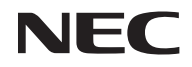

投影机

# *NP-CR3250/NP-CR3200/ NP-CD1200/NP-VE304G/ NP-CR3250X/NP-CR3200X/ NP-CD1200X/NP-VE304XG/ NP-CR3100H/NP-CD1100H*

用户手册

型号 NP-CR3250/NP-CR3200/NP-CD1200/NP-VE304G/NP-CR3250X/NP-CR3200X/ NP-CD1200X/NP-VE304XG/NP-CR3100H/NP-CD1100H

版本 1 03/18

- Virtual Remote Tool使用WinI2C/DDC库,© Nicomsoft Ltd.
- DLP、BrilliantColor和DLP Link是Texas Instruments的商标。
- IBM是International Business Machines Corporation的商标或注册商标。
- Macintosh、Mac OS X、iMac和PowerBook是Apple Inc.在美国和其他国家(地区)注册的商标。
- Microsoft、Windows、Windows Vista、Internet Explorer和NET Framework是Microsoft Corporation在美国和/或其他国家(地区)的注册商标或商标。
- MicroSaver 是 Kensington Computer Products Group(ACCO Brands 在美国和其他国家或地区的一 个子公司)的注册商标。
- HDMI、HDMI高清晰度多媒体接口以及HDMI标志是HDMI Licensing Administrator, Inc.在美国和 其他国家的商标或注册商标。

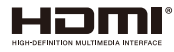

- Blu-ray是Blu-ray Disc Association的商标。
- 本用户手册中的其他产品名称和徽标是其各自持有者的商标或注册商标。

#### 注意

- (1) 未经同意,不得翻印本用户手册的全部或部分内容。
- (2) 本用户手册的内容如有变更,恕不另行通知。
- (3) 我们在准备本用户手册时已格外谨慎;但是,如果您发现任何疑问点、错误或疏漏,请联系我们。
- (4) 尽管存在第(3)条所述情况,对于那些被认为因使用此投影机而造成的收益损失或其他损失的索 赔,NEC不承担责任。

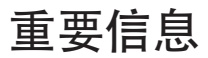

### 安全注意事项

### 预防措施

在使用您的NEC投影机之前,请仔细阅读本手册,并将手册存放在方便的地方以备日后参考。

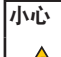

需要关闭主电源时,务必从电源插座上拔掉插头。

电源插座应尽量安装在设备旁边,并且应便于插拔。

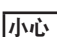

为防止电击,请勿打开机壳。 内部有高压组件。 委托有资质的维修人员进行维修。

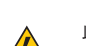

此符号旨在警示用户:设备内部存在非绝缘电压,有可能导致触电。 因此,接触设备内部部件非常 危险。

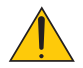

此符号旨在提示用户:已提供与操作和维护此设备相关的重要信息。 用户应仔细阅读这些信息,以避免出现问题。

警告: 为防止起火或电击,请勿让此设备遭受雨淋或受潮。 除非此设备插头的所有插片都能完全插入,否则 请勿使用接线板或插座。

#### 机器噪声信息规定 **- 3. GPSGV,**

依据EN ISO 7779,最高声压级低于70 dB (A)。

将电源线接地

### 本设备设计使用条件为电源线接地时。如果电源线未接地,可能会导致触电。请确保将电源线直接连接到 墙装电源插座并适当接地。

不要使用 **2** 脚插头转换器适配器。

### 重要安全防范措施

这些安全指导说明的目的是确保投影机长期使用并防止起火和电击。 请仔细阅读它们并遵循所有警告。

### 安装

- 请勿将投影机放置在下列地方:
	- 不稳定的推车、支架或桌子上。
	- 靠近水、浴缸的地方或潮湿的房间内。
	- 阳光直接照射、靠近加热器或散热装置的地方。
	- 多尘、有烟雾或蒸汽的环境。
	- 纸、布、垫子、地毯等受热后容易损坏或改变的任何物品之上。

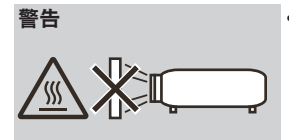

警告 • 请勿将容易受热量影响的物品放置在投影机镜头前方。否则,光输出的 热量可能导致该物品熔化。

### 将投影机放置在水平位置

投影机的倾斜度不应超过7度,且不应以桌面之外的其他方式安装投影机,否则灯泡使用寿命可能明显缩短。

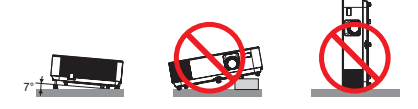

### 入起火和电击预防措施

• 为防止投影机内热量积聚,应确保通风口未阻塞并且通风良好。在投影机和墙面之间留出至少4英寸(10厘米) 空间。

• 在投影机处于开机状态时和投影机刚刚关闭后, 排气口温度较高, 请勿触摸。

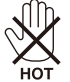

- 防止异物(如曲别针和纸屑等)落入投影机中。请勿尝试取出可能已落入投影机中的物品。请将金属物品( 如导线或螺丝刀等)插入投影机内。万一有物品落入投影机中,应立即断开电源,然后委托专业维修人员取 出物品。
- 请勿将任何物品放置在投影机上。
- 请勿在雷电天气条件下触摸电源插头。否则,可能导致电击或起火。
- •根据设计,此投影机的工作电源为110-240V~ AC 50/60 Hz。在试图使用此投影机之前,确保您的电源符合 此要求。
- 请勿在投影机工作时注视镜头。否则,可能对眼睛造成严重损害。

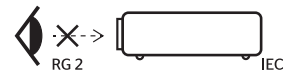

- 请勿在投影机光路上放置任何物品(如放大镜等)。灯泡投影的光路是发散的,如果光路上存在能改变灯泡 光线方向的异物,有可能造成意外后果,如起火或眼睛受伤等。
- 请勿让任何物品挡住光源和灯泡之间的光路。否则,该物品可能起火。
- 请勿将容易受热量影响的物品放置在投影机灯泡或投影机排气口前方。 否则,光输出和排气的热量可能导致物品熔化或手烫伤。
- 谨慎操作电源线。若电源线磨损或损坏,可能导致电击或起火。
	- 请勿使用非随附的其他电源线。
	- 请勿过分弯折或用力拉拽电源线。
	- 请勿将电源线放置在投影机或其他重物下面。
	- 请勿将地毯等其他柔软物品盖在电源线上。
	- 请勿使电源线受热。
	- 请勿用湿手操作电源插头。
- 在下列情况下,应关闭投影机,拔掉电源线,并委托专业维修人员检修投影机:
	- 电源线或插头损坏或磨损。
	- 液体溅入投影机内,或者投影机受到雨淋或溅水。
	- 按照本用户手册中的说明进行操作,但投影机工作不正常。
	- 投影机掉落或机壳损坏。
	- 投影机性能发生明显变化,通常表示需要修理。
- 在搬运投影机之前, 拔掉电源线和其他所有线缆。
- 在清洁机壳或更换灯泡之前,应关闭投影机,拔掉电源线。
- 长期不使用投影机时,应关闭投影机,拔掉电源线。
- 投影机开启时勿直视镜头。此举可能导致眼睛严重受伤。根据投影机机壳上镜头安装部位附近标示的以下 标签所描述,该投影机被分类为IEC 62471-5:2015风险等级2。正如任何光源一样,请勿凝视光束, RG2 IEC 62471-5:2015。

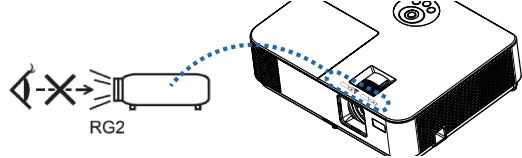

### ▲使用遥控器的注意事项

- 谨慎使用遥控器。
- 如果遥控器受潮,应立即擦干。
- 避免在非常炎热和潮湿的环境中使用。
- 请勿使电池短路、加热或拆解电池。
- 请勿将电池投入火中。
- 如果长期不使用遥控器,应取出电池。
- 确保电池极性(+/–)方向正确。
- 请勿混用新旧电池或不同类型的电池。
- 依照当地管理规定处置废旧电池。

### 更换灯泡

- 为确保安全和性能,应使用指定的灯泡。
- 更换灯泡时,按照 [67](#page-73-0)-[68](#page-74-0)页的指导说明进行操作。
- 出现消息[灯泡超出使用寿命]时,请务必更换灯泡。如果在灯泡达到使用寿命后仍继续使用,灯泡可能破 碎,玻璃碎片可能散落在灯泡箱内。请勿触摸玻璃碎片,否则可能受伤。 若出现此情况,请联系您的经销商更换灯泡。

#### 灯泡特性

此投影机采用特殊用途的放电灯泡作为光源。 灯泡的一项特性是亮度随着时间的推移而逐渐减弱。此外,反复开启和关闭灯泡会增加其亮度减弱的可能 性。灯泡、环境条件及使用情况决定灯泡的实际使用寿命。

▲ 小心:

• 在刚刚使用完毕时,请勿触摸灯泡。 其温度非常高。 关闭投影机,拔掉电源线。 等待至少1小时让灯泡冷 却下来,然后方可触摸。

### **1 观看3D图像的用户健康预防措施**

- 在观看之前,务必阅读LCD快门眼镜或3D兼容内容(如DVD、视频游戏、计算机视频文件等)随附的用户 手册中的健康护理预防措施(若有)。
	- 为避免出现不良症状,请遵循下列事项:
	- 请勿使用LCD快门眼镜观看3D图像之外的其他内容。
	- 在屏幕和用户之间保持2米/7英尺或以上的距离。 3D图像观看距离太近会导致眼睛疲劳。
	- 避免长时间观看3D图像。 每观看1个小时,应休息15分钟或以上。
	- 如果您或您的家庭成员有光敏感癫痫病史,请在观看3D图像前咨询医生。
	- 如果您在观看3D图像时出现不良症状,如恶心、头昏眼花、呕吐、头疼、眼睛疲劳、视觉模糊、抽搐、以 及麻木等,应停止观看。 如果上述症状仍存在,请就医。

#### 关于高海拔模式

- 在海拔2500英尺/760米或以上地方使用此投影机时,将[风扇模式]设为[高海拔]。
- 如果在海拔2500英尺/760米或以上地方使用此投影机时不设为[高海拔],可能会导致投影机过热,投影机可 能关闭。若出现此情况,请等待几分钟,然后开启投影机。
- 如果在海拔低于2500英尺/760米的地方使用此投影机时设为[高海拔],可能会导致投影机温度过低,图像出 现闪烁现象。将[风扇模式]切换到[自动]。
- 在海拔2500英尺/760米或以上地方使用此投影机时,会缩短灯泡等光学组件的使用寿命。

#### 关于原始投影图片的版权:

请注意,出于商业盈利目的或者在公共场所(如咖啡馆或宾馆等)吸引公众注意力目的而使用此投影机并且使 用下列功能压缩或拉伸屏幕图像时,有可能会侵犯受版权法律保护的版权。[图像比率]、[梯形校正]、放大功能 及其他类似功能。

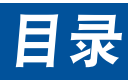

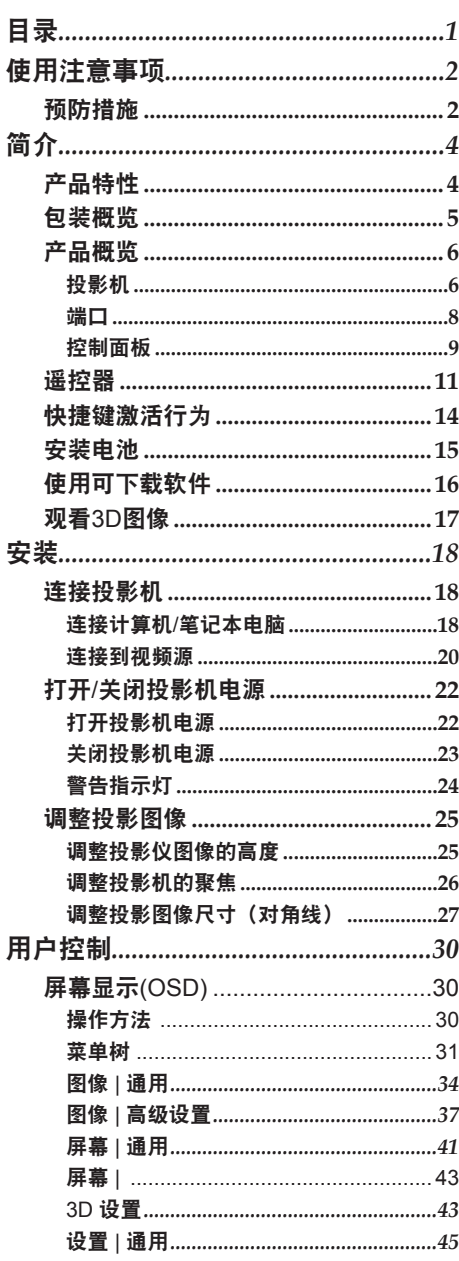

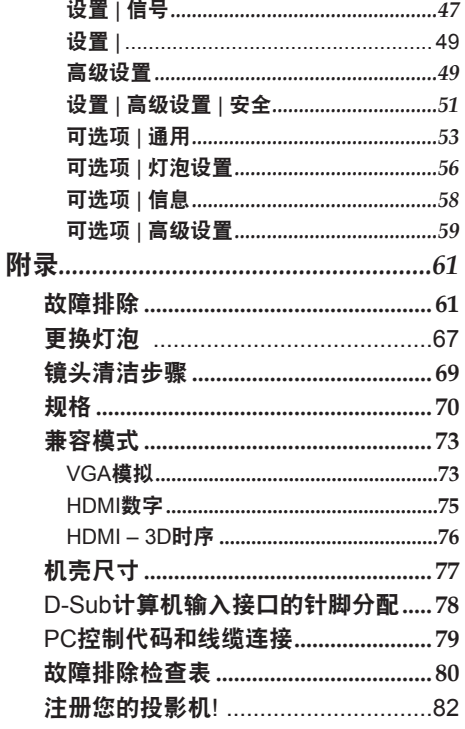

... 简体中文  $\overline{\mathbf{1}}$ 

# <span id="page-8-0"></span>使用注意事项

# 预防措施

为在最大程度上延长本机的使用寿命,请遵循本用户指南 中建议的所有警告、预防措施和维护。

- 警告- 山投影机会自行检测其灯泡使用寿命。当投影机显 示警告消息时,请务必更换灯泡。
- 警告- 更换灯泡模块后, 在屏幕显示的"选项 |灯泡设 置"菜单中重置"清除灯泡时数"功能。请参[见第](#page-63-0) [57](#page-63-1)页。
- 警告- 第六闭投影机时,请确保先完成冷却过程,然后再拔 掉电源线。
- 警告- 第十打开投影机电源,然后打开信号源电源。
- 警告- 万泡达到使用寿命时,将无法点亮,并且可能发出 喀啦响声。在此情况下,必须更换灯泡模块,否则 投影机无法点亮。更换灯泡时,请按[照"更换灯](#page-74-1) [泡"](#page-74-1)中的步骤进行操作。

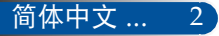

# 使用注意事项

### 务必:

- 在清洁之前关闭产品电源。
- 使用蘸有中性清洁剂的软布擦拭产品外壳。
- 如果本产品长期不用, 应从交流插座上拔掉电源插头。
- 如果镜头脏了,可以使用市场销售的镜头清洁布进行擦拭。

### 切勿:

■ 使用擦洗剂、石蜡或者溶剂擦拭本机。

#### ■ 在如下条件下使用:

- 极端高温、寒冷或潮湿。
- 易受大量灰尘和泥土侵袭的区域。
- 阳光直接照射。
- 室外。
- 通过握住线缆盖来搬运投影机。
- 以壁挂方式安装投影机时,在投影机上悬挂物品。
- 过分用力按压镜头。
- 在镜头表面留下指纹。
- 使用安全锁挂钩悬挂投影机。
- 安装和存放在下列环境中:
	- 强磁场环境。
	- 腐蚀性气体环境。

<span id="page-10-0"></span>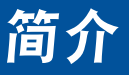

# 产品特性

■ 高分辨率

800x600(SVGA)、1024x768(XGA)、1920x1080 (1080P)分辨 率。

■ HDMI输入端口提供数字信号

HDMI输入提供HDCP兼容数字信号。HDMI输入也支持音频 信号。

■ 快速关机、直接关机

此投影机可以在开机一分钟后立即关机。从遥控器或机壳控制 面板关闭投影机后,无需执行冷却过程。

此投影机具有"直接关机"功能。此功能允许通过主电源开关 (甚至在投影图像时)或断开交流电源来关闭投影机。为了在 投影机处于开机状态时关闭交流电源,可以使用配备开关和断 路器的接线板。

- **2.0W**扬声器**-**集成音频解决方案 2.0W单声道扬声器。
- 支持**3D**功能 此投影机通过DLP® Link支持以下格式。
	- HDMI 3D
	- 120Hz 3D (仅当PC可以输出120Hz时可用)
	- HQFS 3D

### ■ 防止未经授权使用此投影机

为键盘保护、机壳控制面板锁定、安全锁槽和安全锁链开口提 供增强的智能安全设置,有助于防盗和防止未经授权进行操作 和调整。

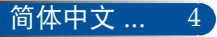

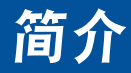

# 包装概览

**Note** 

此投影机随机带有如下所示的全部物品。 检查包装以确保 物品齐全。如果缺失任何物品,请立即与经销商联系。

<span id="page-11-0"></span>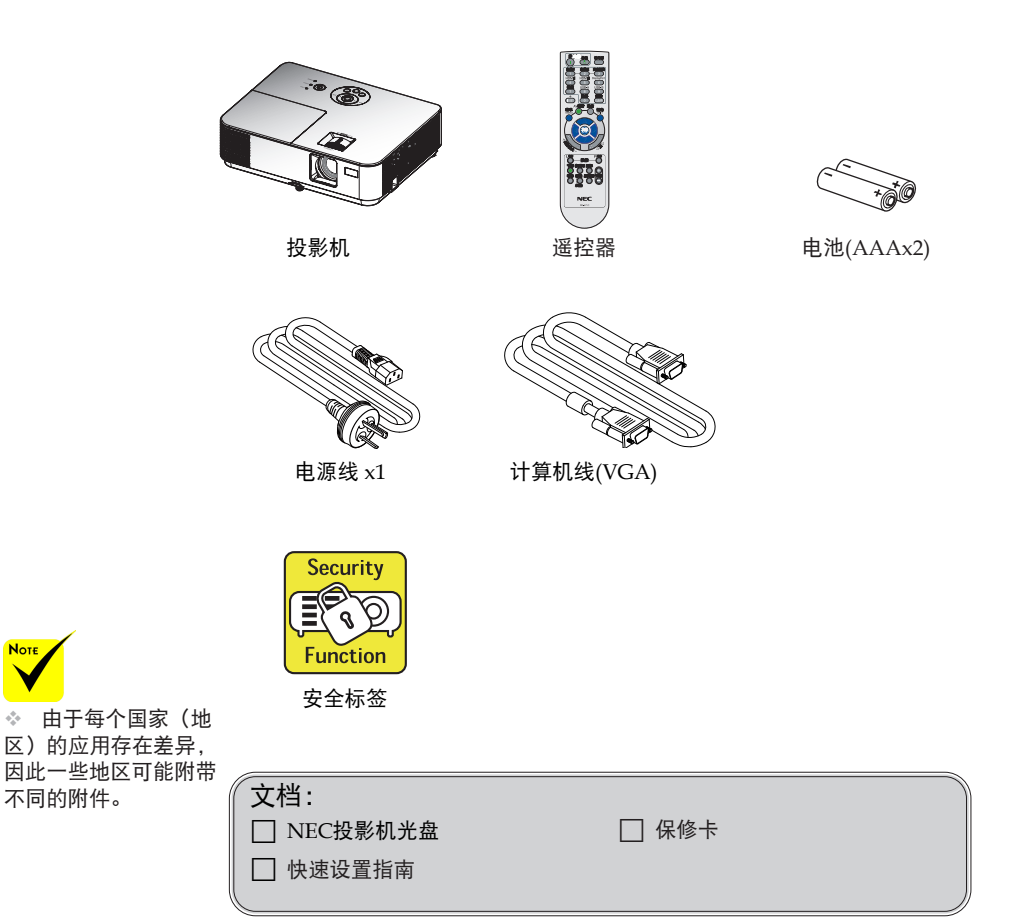

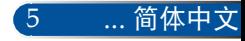

<span id="page-12-0"></span>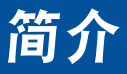

投影机 产品概览

NP-CR3100H/NP-CD1100H

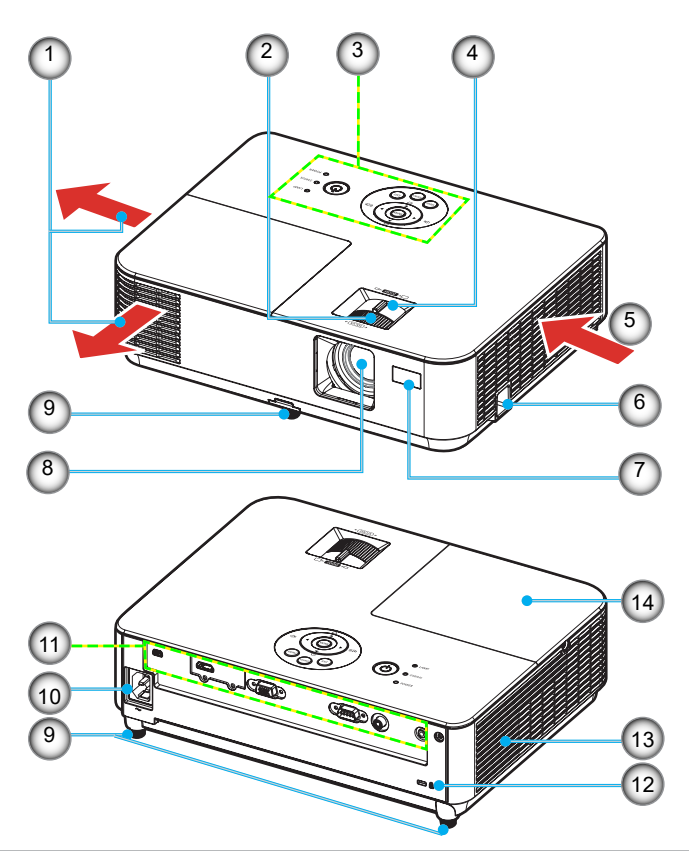

- 1. 排气口<br>2. 调焦环
- 调焦环
- 3. 控制面板
- 4. 变焦杆
- 5. 进气口
- 6. 安全锁挂钩
- 7. 遥控器传感器
- 8. 镜头
- 9. 倾斜底脚
- 10. 交流输入端子
- 11. 端口
- 12. Kensington™锁端口
- 13. 扬声器
- 14. 灯泡盖

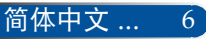

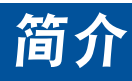

### NP-CR3250/NP-CR3200/NP-CD1200/NP-VE304G/NP-CR3250X/ NP-CR3200X/NP-CD1200X

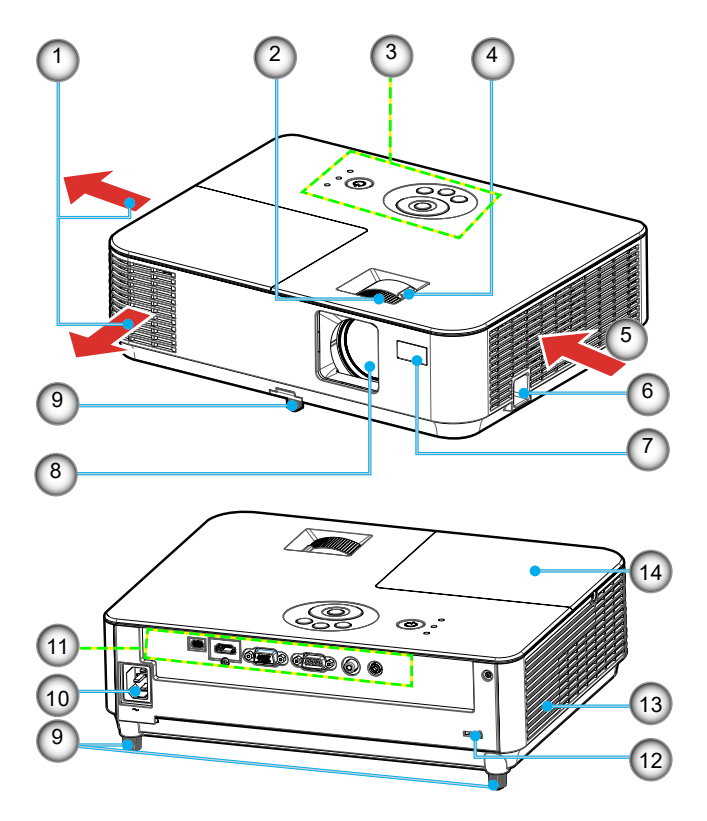

- 1. 排气口
- 2. 调焦环
- 3. 控制面板
- 4. 变焦杆
- 5. 进气口
- 6. 安全锁挂钩
- 7. 遥控器传感器
- 8. 镜头
- 9. 倾斜底脚
- 10. 交流输入端子
- 11. 端口
- 12. Kensington™锁端口

7 ... 简体中文

- 13. 扬声器
- 14. 灯泡盖

<span id="page-14-0"></span>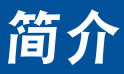

端口

NP-CR3250/NP-CR3200/NP-CD1200/NP-VE304G/NP-CR3250X/NP-CR3200X/ NP-CD1200X/NP-VE304XG

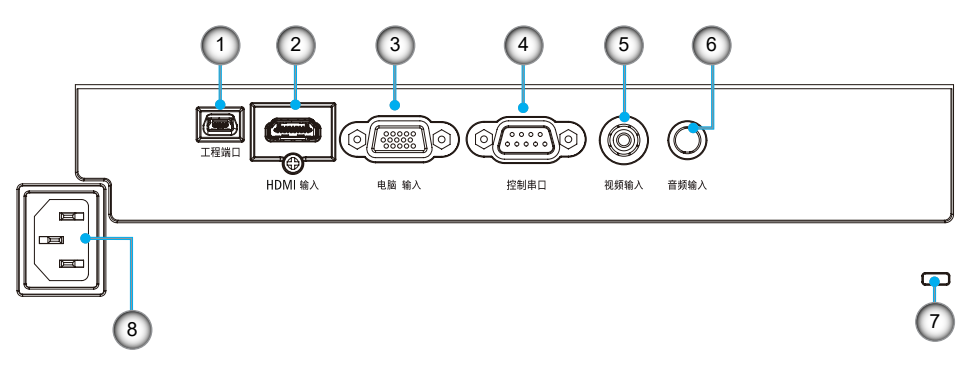

NP-CR3100H/NP-CD1100H

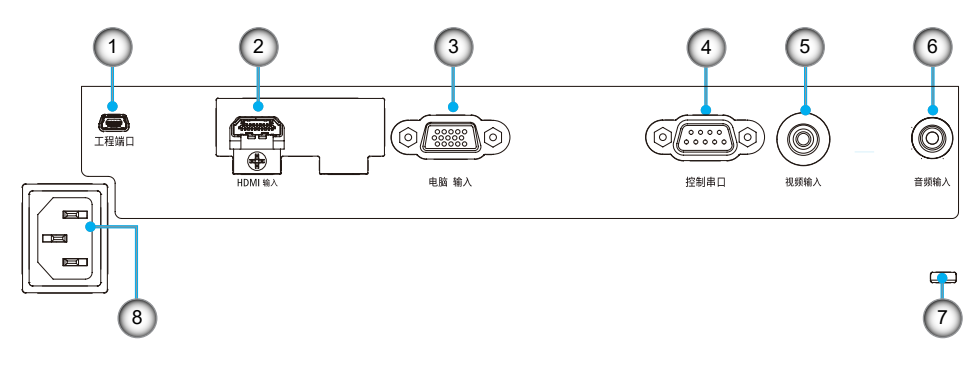

- 1. 工程端口(仅供维修使用)<br>2. HDMI输入端口
- 2. HDMI输入端口
- 3. 电脑输入端口
- 4. PC控制端口
- 5. 视频输入端口
- 6. 音频输入插孔(3.5mm mini插孔)
- 7. Kensington™ 锁 B 端口
- 8. 交流输入端子

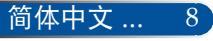

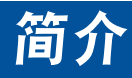

<span id="page-15-0"></span>控制面板

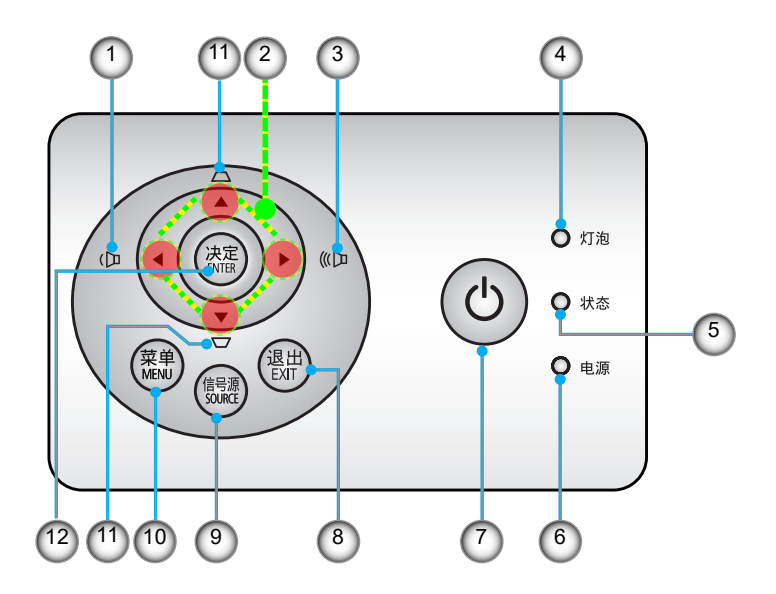

**Note**  如要控制扬声器 的音量,可以使用< 或 $\blacktriangleright$ 。

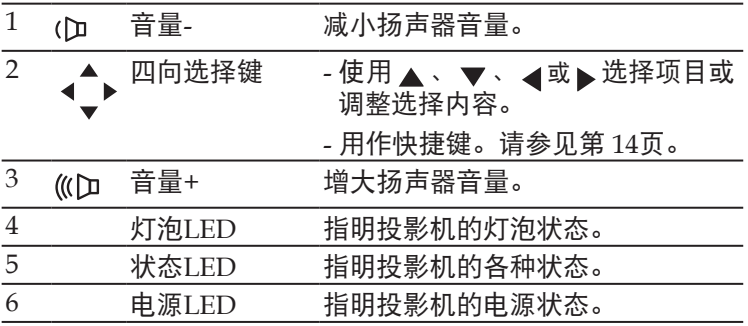

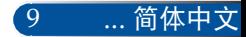

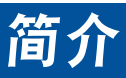

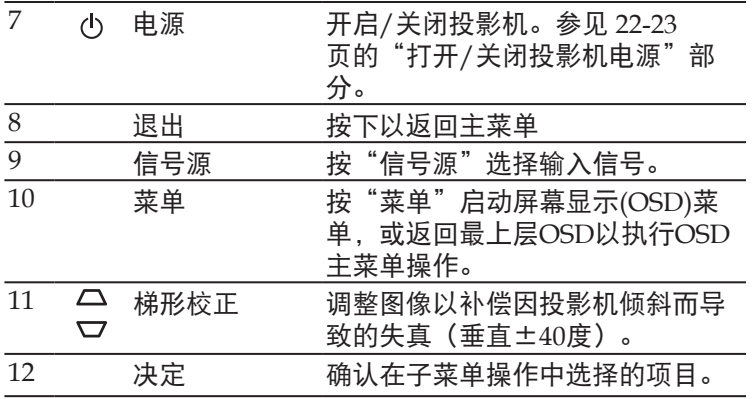

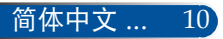

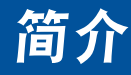

遥控器

<span id="page-17-0"></span>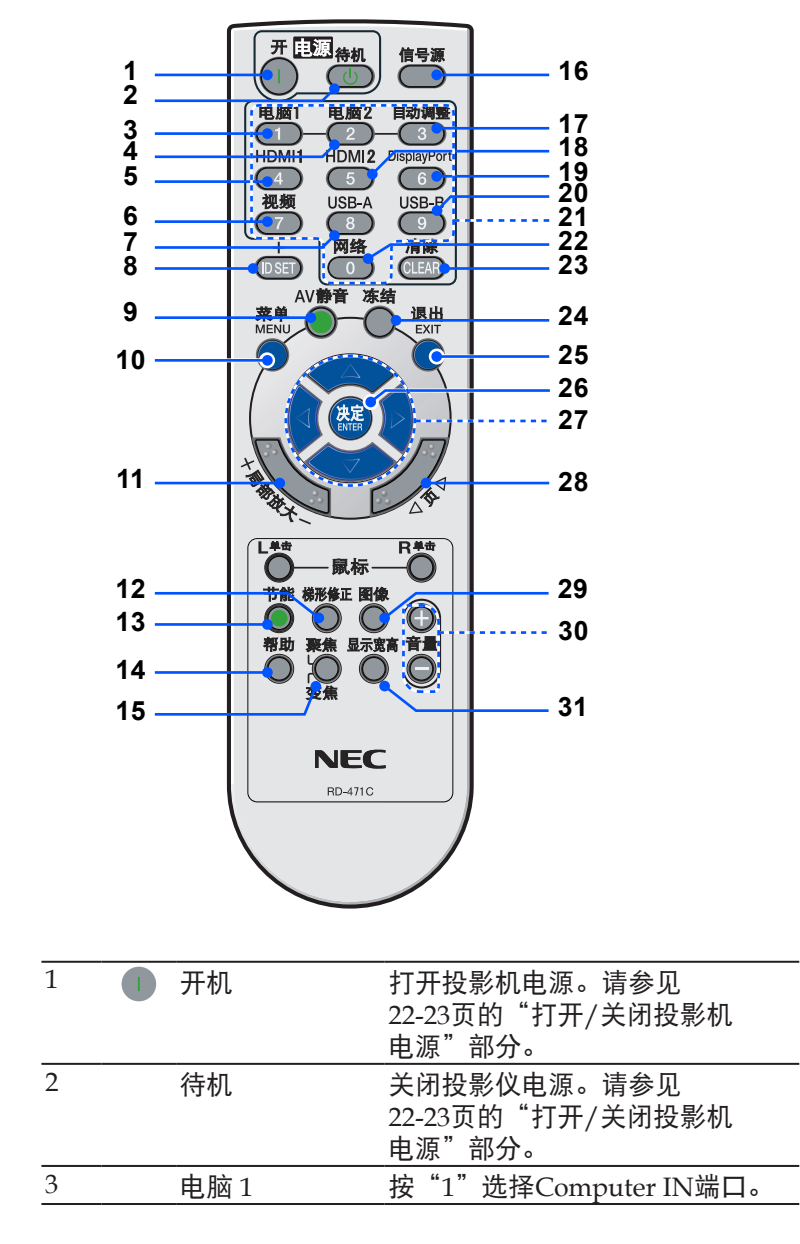

... 简体中文

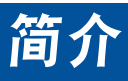

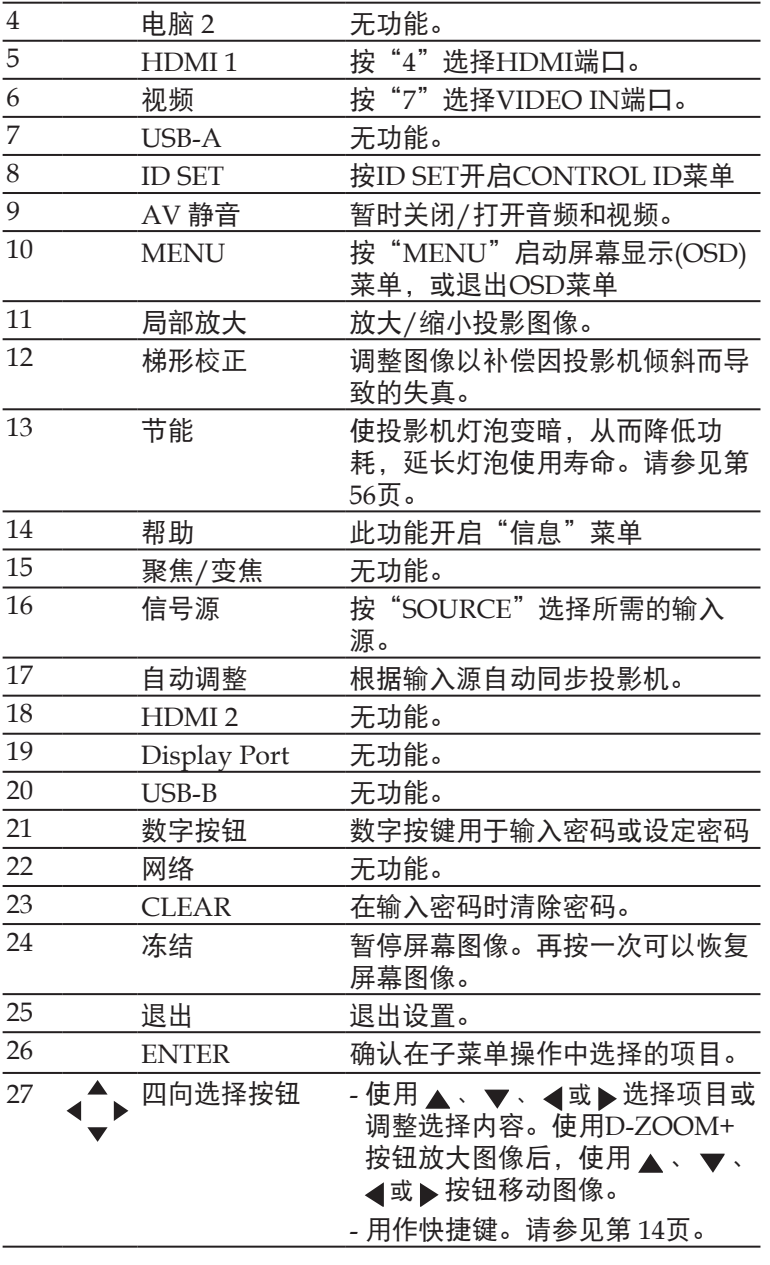

简介

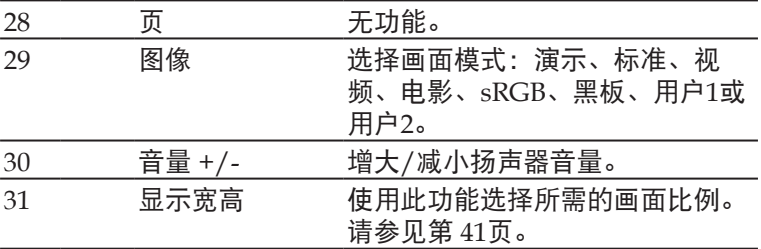

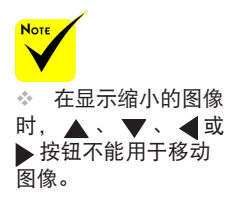

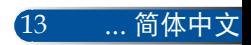

<span id="page-20-0"></span>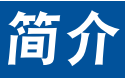

# <span id="page-20-1"></span>快捷键激活行为

无 OSD 显示时,快捷键才可用。

可使用控制面板或遥控器 (▲●)上的快捷键。

快捷键的行为如下表所述:

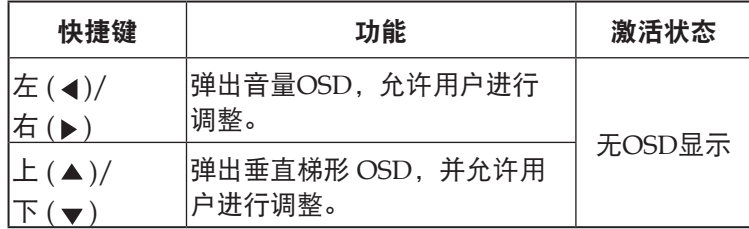

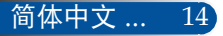

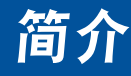

# <span id="page-21-0"></span>安装电池

1. 用力按下然后滑开电池盖。

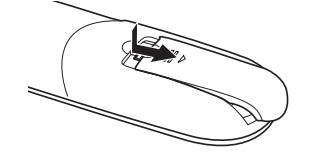

- 2. 安装新电池(AAA)。确保电 池极性(+/–)方向正确。
- 3. 重新装上电池盖,使其恢复 原位。请勿混用不同类型的 电池或新旧电池。

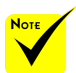

◆ 红外线信号沿视线 传输,最长工作距离约 为22英尺/7米,最多与 投影机机壳上的遥控感 应器成60度角。

◆ 如果谣控器和感应 器之间有物品或者如果 强光照射到感应器,投 影机可能没有响应。电 池电量低也会妨碍遥控 器正常操作投影机。

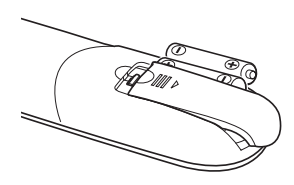

### 使用遥控器的注意事项

- 谨慎使用遥控器。
- 如果遥控器受潮,应立即擦干。
- 避免在非常炎热和潮湿的环境中使用。
- 请勿颠倒放置电池。
- 只应使用制造商推荐的相同或同等类型的电池。
- 依照当地管理规定处置废旧电池。

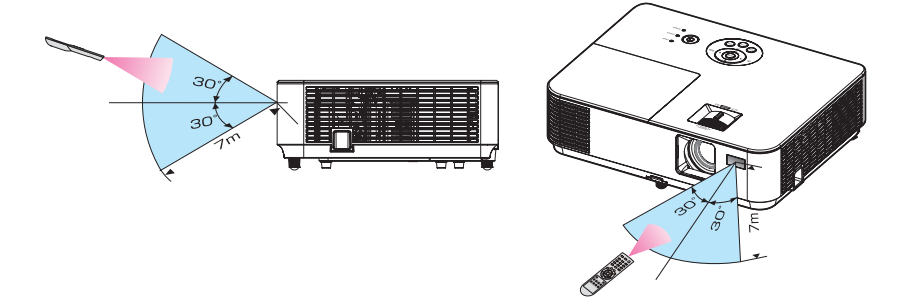

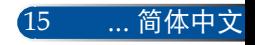

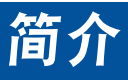

# 使用可下载软件

<span id="page-22-0"></span>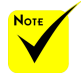

#### 当选择

Computer IN" 作 为输入时,会显示 Virtual Remote画面 或工具栏、以及您计 算机的画面。

 使用随附的计 算机线(VGA)将 COMPUTER IN接口 直接连接到计算机的 显示器输出接口,以 使用Virtual Remote Tool。如果使用随附 计算机线(VGA)之外 的转接开关或其他线 缆,可能导致信号通 讯失败。VGA线接 头:针脚编号DDC/ CI需要插针12和15。

 根据您计算机的 规格以及图形适配 器或驱动程序的版 本, Virtual Remote Tool有可能不工作。

### 使用计算机线**(VGA)**操作投影机 **(Virtual Remote Tool)**

此投影机支持"Virtual Remote Tool"有助于您利用"Virtual 遥控器"执行一些操作,如通过计算机线(VGA)打开或关闭投 影机电源、选择信号等。此外,具有可将图像传至投影机并可 将此图像设置为开机画面之功能。您可从我们网站下载"Virtual Remote Tool"操作软件 (http://www.nec-display.com/ dl/en/index.html)。

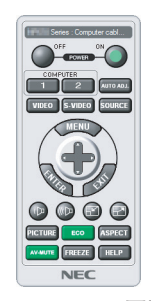

Virtual Remote画面 工具栏

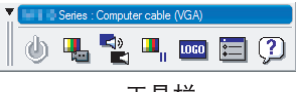

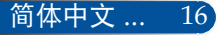

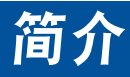

# <span id="page-23-0"></span>观看**3D**图像

此投影机可为戴着LCD快门眼镜(市场有售)的用户提供3D图 像。

#### 健康预防措施

在观看之前,务必阅读LCD快门眼镜或3D兼容内容(如DVD、视频游戏、计算 机视频文件等)随附的用户手册中的健康护理预防措施(若有)。 为避免出现不良症状,请遵循下列事项:

小心

- 请勿使用LCD快门眼镜观看3D图像之外的其他内容。
- 在屏幕和用户之间保持2米/7英尺或以上的距离。 3D图像观看距离太近会导致 眼睛疲劳。 避免长时间观看3D图像。 每观看1个小时, 应休息15分钟或以上。
- 如果您或您的家庭成员有光敏感癫痫病史,请在观看3D图像前咨询医生。

- 如果您在观看3D图像时出现不良症状,如恶心、头昏眼花、呕吐、头疼、眼 睛疲劳、视觉模糊、抽搐、以及麻木等,应停止观看。如果上述症状仍存在, 请就医。

- 在屏幕前方观看3D图像。 从其他角度观看可能导致疲倦或眼睛疲劳。

#### **LCD**快门眼镜

- 使用市场销售的且符合下列要求的3D眼镜:
- DLP® Link兼容
- 支持垂直刷新率最高144 Hz。

#### 通过投影机观看**3D**图像的步骤

- 1. 将投影机连接到视频设备。
- 2. 开启投影机, 显示屏幕菜单。
- 3. 在[屏幕]标签中选择[ 3D 设置], 然后为[3D]选择[开]。 - 必要时, 设置[3D反转]和[3D结构]。请参见 [43-](#page-49-1)[44](#page-50-0)页。
- 4. 播放3D兼容内容,使用投影机显示图像。
- 5. 戴上LCD快门眼镜观看3D图像。

有关的详细信息,另请参见LCD快门眼镜随附的用户手册。

<span id="page-24-0"></span>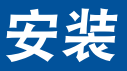

# 连接投影机

## 连接计算机/笔记本电脑

NP-CR3250/NP-CR3200/NP-CD1200/NP-VF304G/NP-CR3250X/ NP-CR3200X/NP-CD1200X/NP-VE304XG

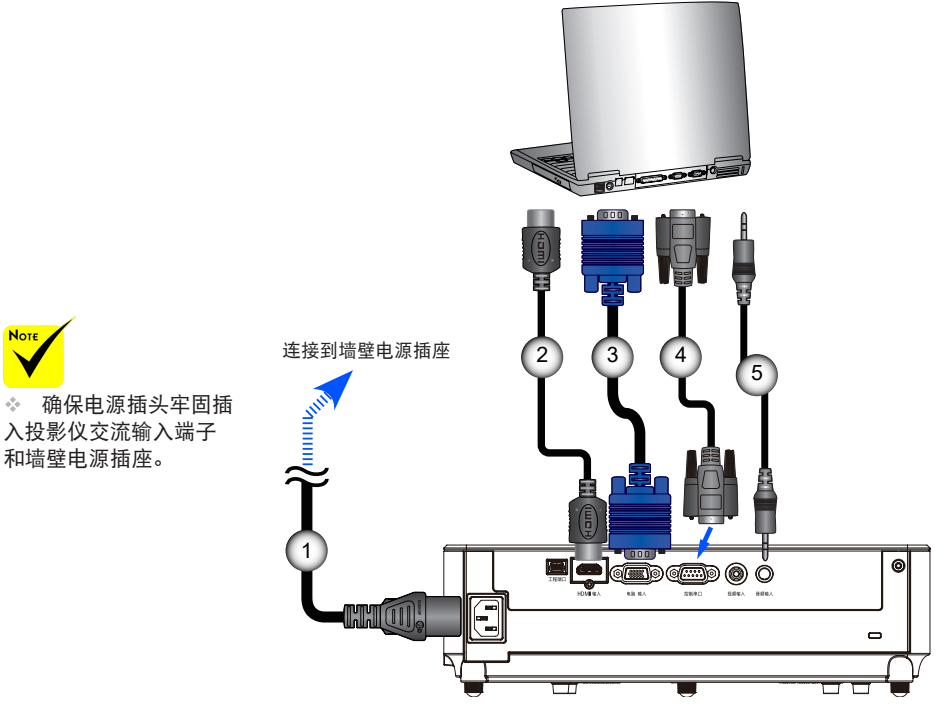

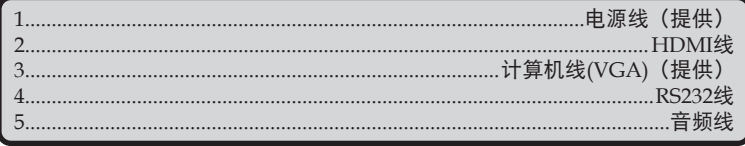

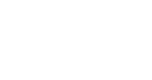

**Note** 

45

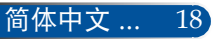

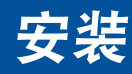

### NP-CR3100H/NP-CD1100H

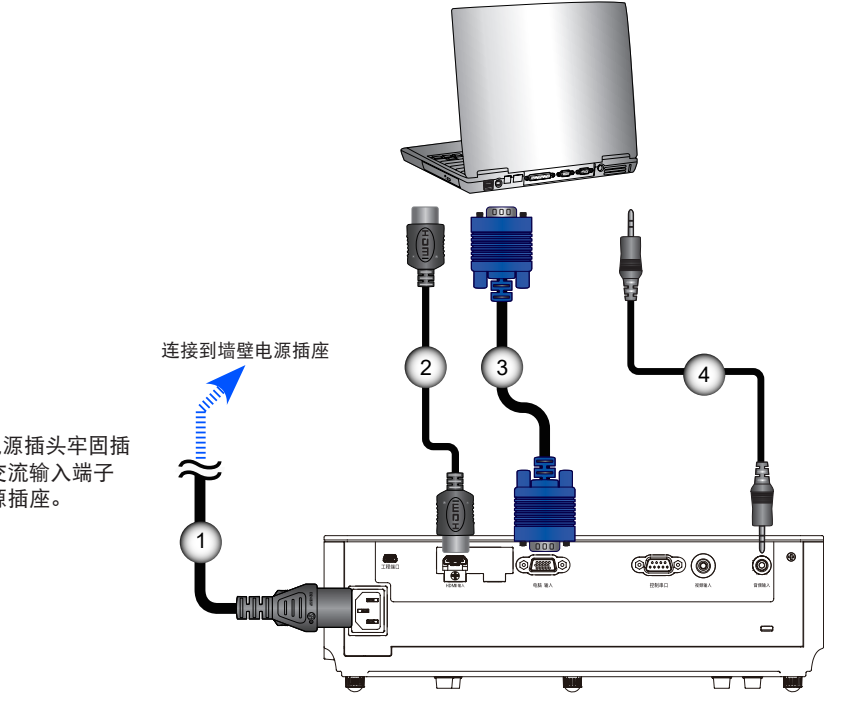

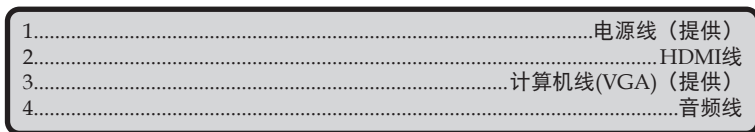

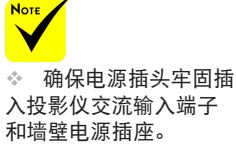

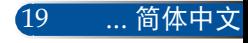

<span id="page-26-0"></span>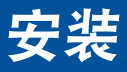

简体中文 ... 20

### 连接到视频源

### NP-CR3250/NP-CR3200/NP-CD1200/NP-VE304G/NP-CR3250X/ NP-CR3200X/NP-CD1200X/NP-VE304XG

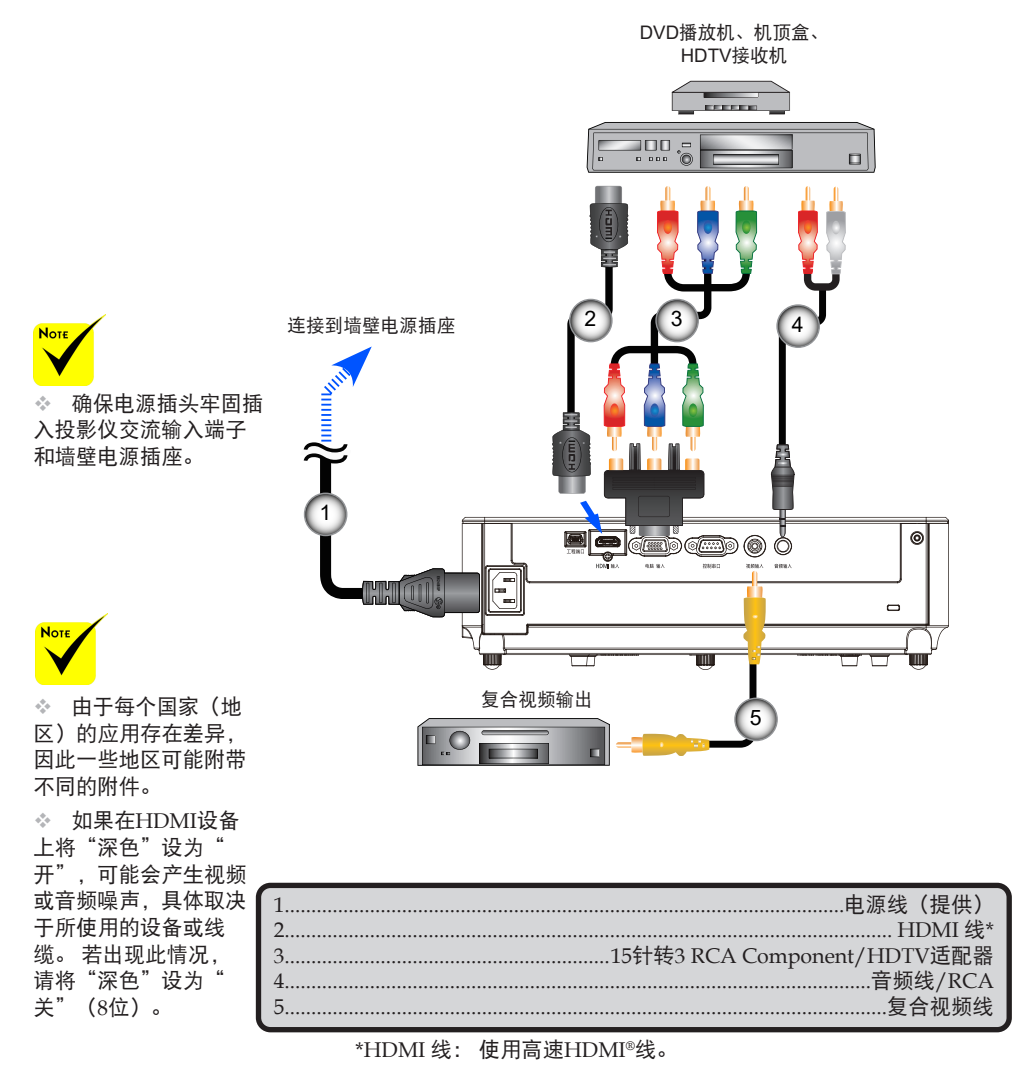

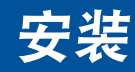

NP-CR3100H/NP-CD1100H

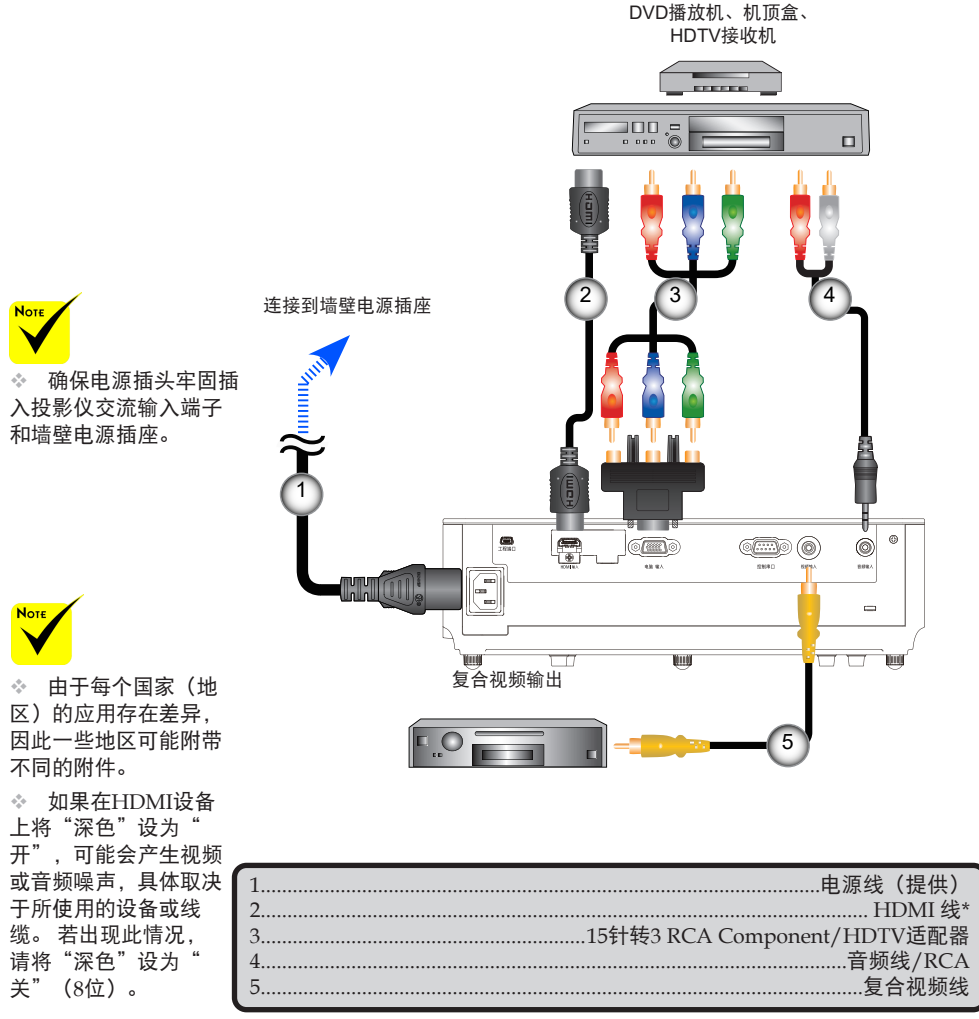

\*HDMI 线: 使用高速HDMI®线。

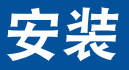

# <span id="page-28-1"></span>打开**/**关闭投影机电源

### 打开投影机电源

1. 牢固连接电源线和信号线。 连接后,电源/待机LED变为红 色。

2. 按遥控器上的"POWER ON"按钮或控制面板上的 按钮打 开投影机电源。此时,电源/待机LED变为绿色。

开机画面显示大约10秒钟。 初次使用此投影机时,会提示您 选择所需的语言。

3. 打开输入源(计算机、笔记本电脑、视频播放机等)的电 源。投影机将自动检测输入源。

 如果同时连接了多个输入源,可以使用控制面板上的 "SOURCE"按钮或遥控器上的直接输入源键切换输入。

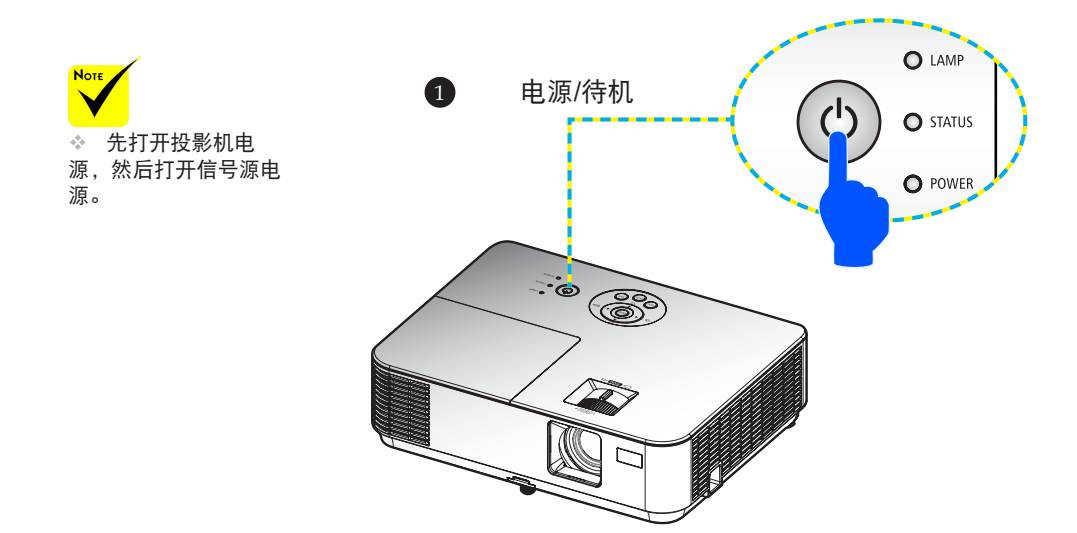

<span id="page-28-0"></span>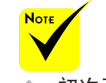

 初次开启投影机 时,会显示启动菜单。 在此菜单中,您可以选 在此菜单中,您可以选 <sub>2</sub>.<br>择菜单语言。 在选择语 <sup>2.</sup> 言时,使用遥控器上的

▲、▼、◀或▶ 按钮。 选择您的语言。 请参[见第](#page-51-0) [45](#page-51-1)页。

 电源指示灯快速 闪烁绿色时,不能使 用"POWER OFF"按 钮关闭电源。

简体中文 ... 22

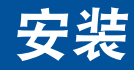

### <span id="page-29-1"></span>关闭投影机电源

<span id="page-29-0"></span>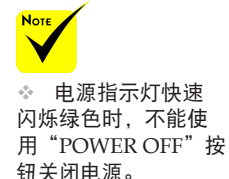

1. 按遥控器上的"POWER OFF"按钮或控制面板上的 (5 按钮 关闭投影机灯泡,您会看到屏幕上显示如下消息。

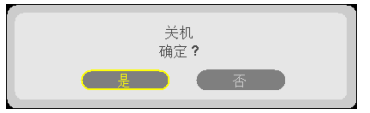

- 2. 再按一次"关机"按钮进行确认。
- 3. 从电源插座和投影机上拔掉电源线。如果您在观看画面时拔 掉电源线然后希望重新连接电源线,请等待至少10秒钟,之 后再连接电源线。

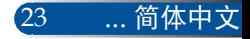

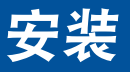

## 警告指示灯

<span id="page-30-0"></span>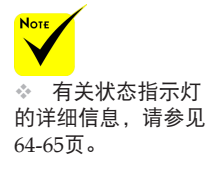

 当"STATUS"LED指示灯闪烁红色时,表示投影机过热。 投影机将自动关机。

> 1. 确保空气输入和输出没有被阻塞。 2. 确保环境温度低于40℃

- 若"LAMP"LED指示灯变为红色并且屏幕上显示下面的消
	- 息,则表明投影机检测到灯泡接近使用寿命。 看到此消息
	- 时, 应尽快更换灯泡。

警告! 温度太高

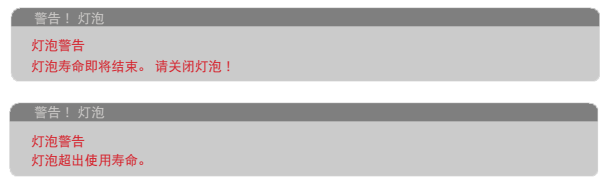

 当"状态"LED指示灯闪烁红色,并且屏幕上显示下面的消 息时,表示风扇发生故障。 请停止使用投影机,从电源插 座上拔掉电源线,并与您当地的经销商或我们的服务中心联 系。

投影机将自动关机。

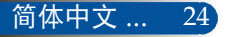

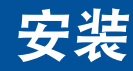

# <span id="page-31-0"></span>调整投影图像

### 调整投影仪图像的高度

此投影机配备倾斜底脚,用于升高和降低图像使其占满屏 幕。

- 1. 在投影机底部找到您要调整的倾斜底脚。
- 2. 顺时针转动倾斜底脚升高投影机,或逆时针转动降低投影 机。根据需要,对其他底脚重复此操作。

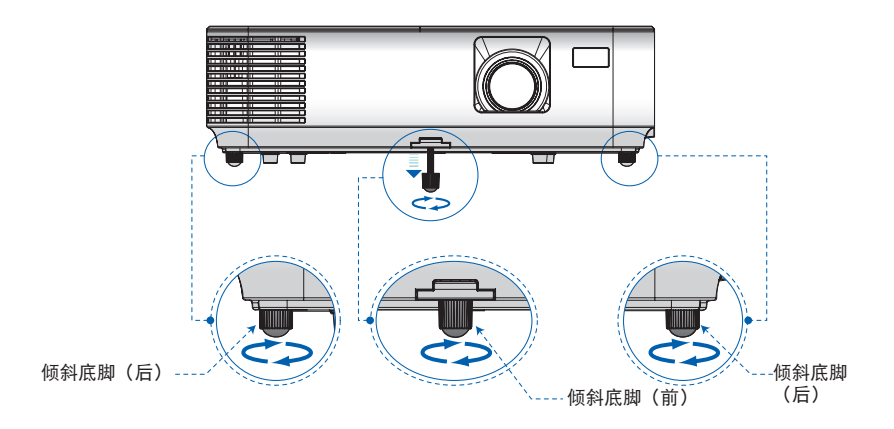

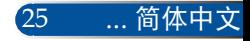

<span id="page-32-0"></span>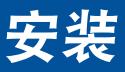

### 调整投影机的聚焦

为使图像聚焦,可以旋转调焦环直到图像清晰。 要缩放图像,请 调整变焦杆以放大或缩小图像。

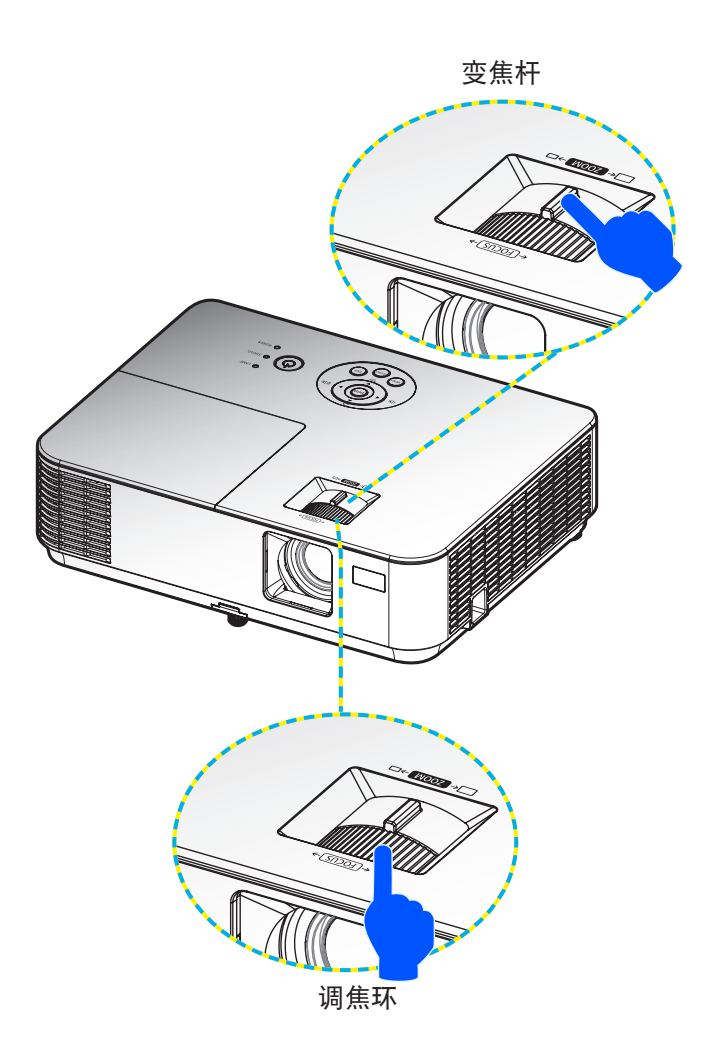

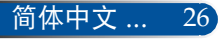

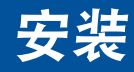

## <span id="page-33-0"></span>调整投影图像尺寸(对角线)

投影图像尺寸如下:

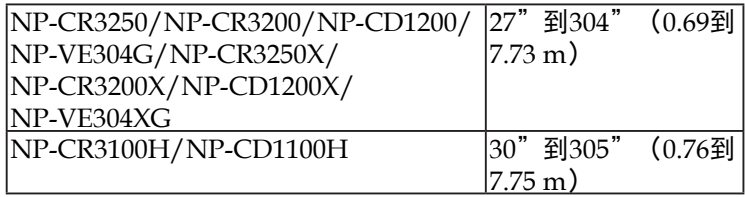

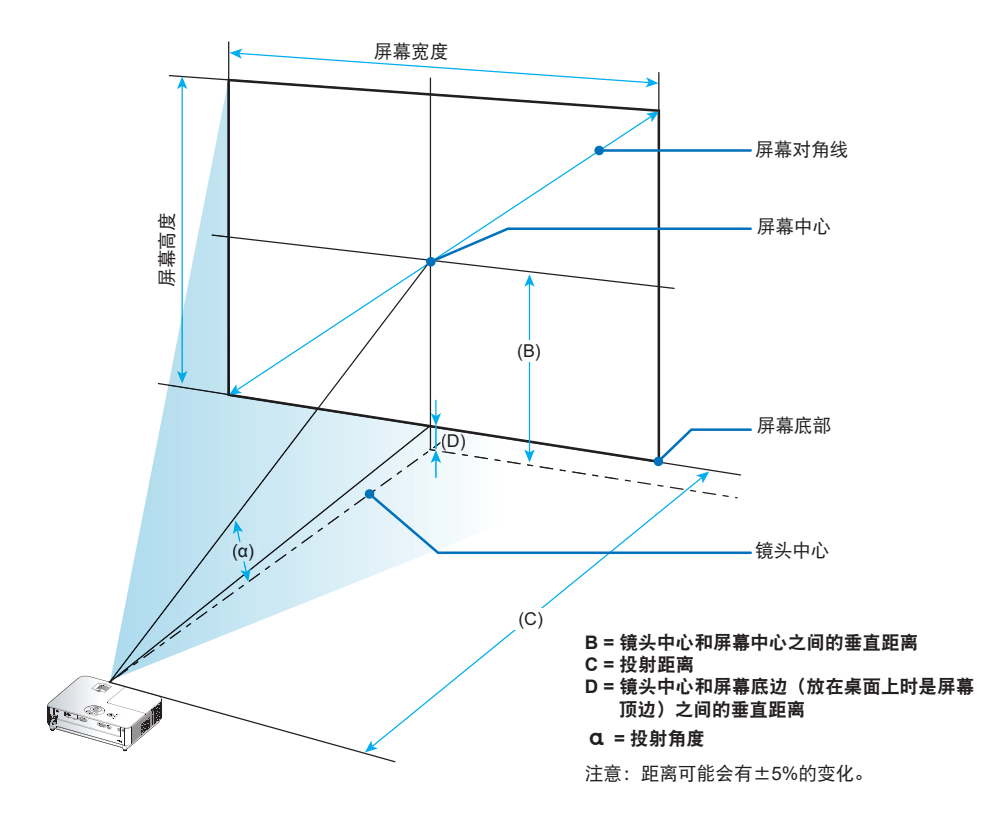

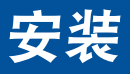

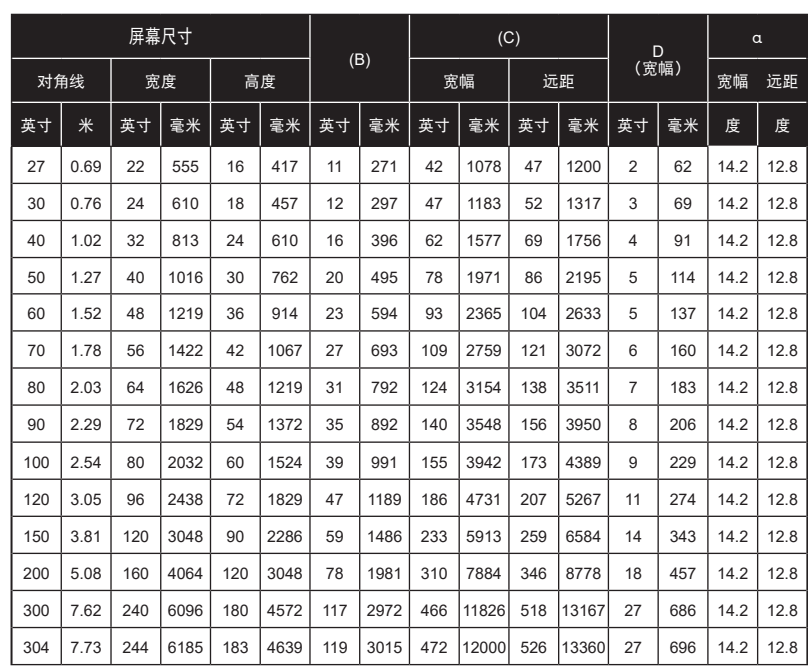

### 型号: NP-CR3250/NP-CR3200/NP-CD1200/NP-VE304G/ NP-CR3250X/NP-CR3200X/NP-CD1200X/NP-VE304XG

\*此表仅供用户参考。

\*表中的值是设计值,可能与实际值存在差异。

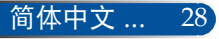

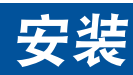

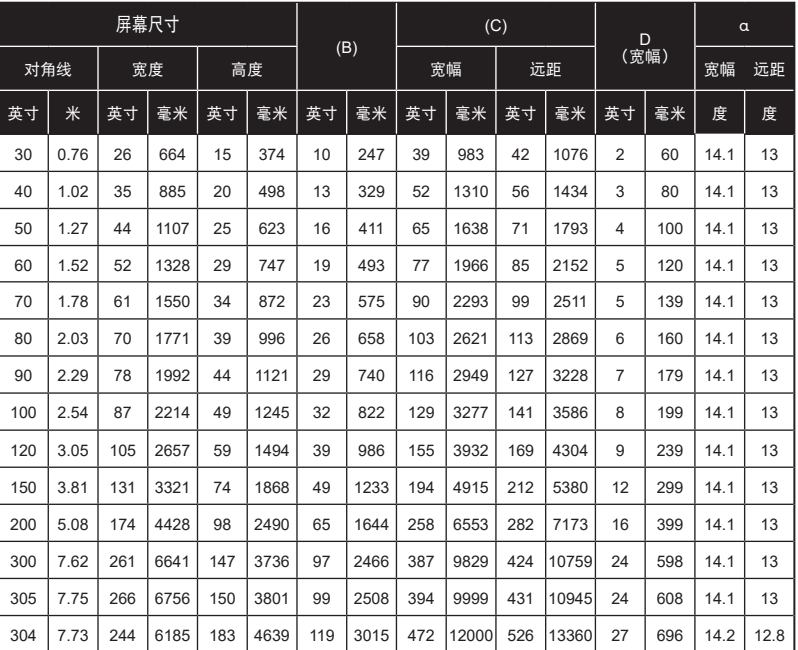

### 型号: NP-CR3100H/NP-CD1100H

\*此表仅供用户参考。

———————————————————<br>\*表中的值是设计值,可能与实际值存在差异。

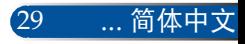
# 屏幕显示**(OSD)**

此投影机提供一个多语言屏幕显示*(OSD)*菜单,可以通过它 调整图像和更改各项设置。

## 操作方法

- 1. 如要打开OSD,按遥控器上的MENU按钮。
- 2. 在显示OSD时, 使用 < ▶ 按钮选择主菜单中的项目。在特定页上进 行选择时,按 按钮进入子菜单。
- 3. 使用 ▲ ▼按钮在子菜单中选择所需的项目, 使用 ▲或 ▶ 按钮调整 设置。
- 4. 在子菜单中选择所需的项目,然后按ENTER按钮进入另一个子菜 单。调整后,按MENU按钮关闭子菜单。
- 5. 调整完设置后,按EXIT按钮返回主菜单。
- 6. 如要退出,再按一次MENU按钮。OSD将关闭,投影机自动保存新 的设置。

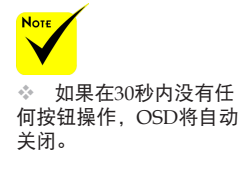

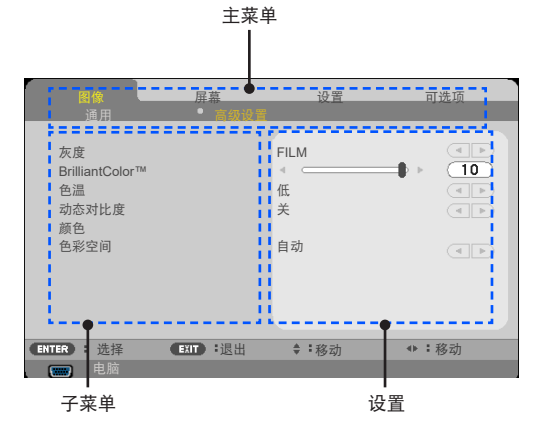

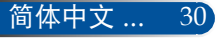

菜单树

| 主菜单 |       | 子菜单             | 设置                                                     |
|-----|-------|-----------------|--------------------------------------------------------|
| 图像  | 通用    | 图像模式            | 演示/标准/视频/电影/sRGB标准色彩/黑板/用                              |
|     |       |                 | 户1/用户2                                                 |
|     |       | 壁色              | 关/红色/绿色/蓝色/青色/洋红色/黄色                                   |
|     |       | 亮度              | $0 - 100$                                              |
|     |       | 对比              | $0 - 100$                                              |
|     |       | 锐度              | $0 - 31$                                               |
|     |       | 饱和              | 视输入源格式而定                                               |
|     |       | 色调              | 视输入源格式而定                                               |
|     | 高级设置  | 灰度              | 视频 / 图形 / PC / 黑板<br>FILM /                            |
|     |       | BrilliantColor™ | $0 - 10$                                               |
|     |       | 色温              | 低 / 中 / 高                                              |
|     |       | 动态对比度           | 开/关                                                    |
|     |       | 颜色              | R对比 / G对比 / B对比 / 青色增益 / 洋红色增益                         |
|     |       |                 | 黄色增益 / R亮度 / G亮度 / B亮度 / 重置                            |
|     |       | 色彩空间            | 自动 / RGB / YUV                                         |
| 屏幕  | 通用    | 显示宽高比           | 4:3 / 16:9 / 16:10 / 15:9 / 5:4 / 原始 / 自动              |
|     |       | 过扫描             | 0%/5%/10%                                              |
|     |       | 垂直梯形校正          | $-40 - +40$                                            |
|     | 3D 设置 | 3D              | 开/关                                                    |
|     |       | 3D 反转           | 开/关                                                    |
|     |       | 3D 结构           | 自动 /<br>帧封装 / 上下 / 并行 / 帧顺序                            |
| 设置  | 通用    | 语言              | ENGLISH / DEUTSCH / FRANÇAIS /ITALIANO /               |
|     |       |                 | ESPAÑOL / SVENSKA / 日本語 / PORTUGUÊS /                  |
|     |       |                 | ČEŠTINA / MAGYAR / POLSKI / عربی / 首体中文 /              |
|     |       |                 | 繁體中文 / NORSK / TÜRKÇE / РУССКИЙ /                      |
|     |       |                 | EAAHNIKA / INDONESIA / 한국어 / SUOMI /                   |
|     |       |                 | NEDERLANDS / DANSK / ROMÂNĂ / HRVATSKI /               |
|     |       |                 | TIẾNG VIỆT / نُؤْيِغُوْر / БЪЛГАРСКИ / ٌlиย / हिन्दी / |

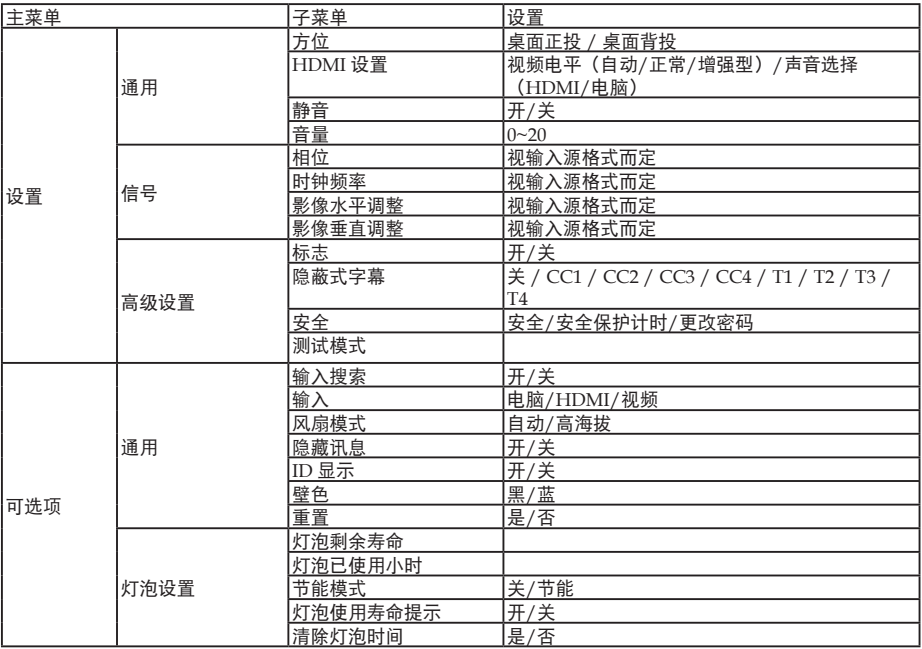

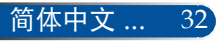

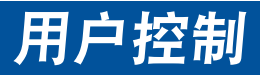

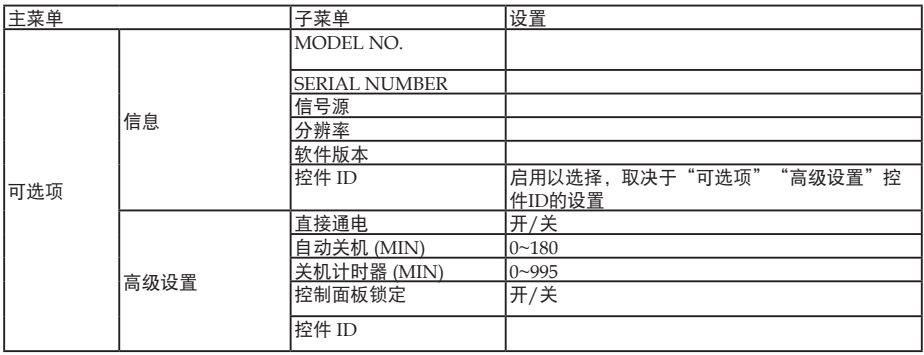

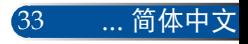

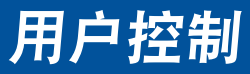

图像 *|* 通用

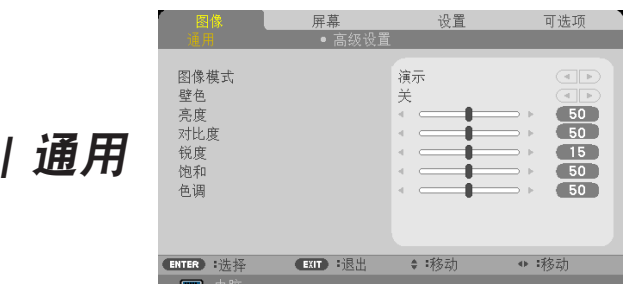

#### 图像模式

对于许多类型的图像,投影机里有很多已经优化了的出厂预置。 使 用 ◀ 或 ▶ 按钮选择项目。

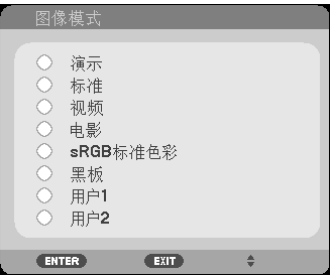

- 演示:适合计算机或笔记本电脑。
- ▶ 标准: 最大化PC输入的亮度。
- ▶ 视频: 在正常观看电视节目时, 推荐此模式。
- ▶ 电影: 适合家庭影院。
- ▶ sRGB标准色彩: 标准化精确色彩。
- ▶ 黑板: 当投影到黑板 (绿色) 时, 应选择该模式, 以实现最佳色 彩设置。
- 用户1/用户2:记忆用户设置。

### 壁色

根据墙面状况,使用此功能选择合适的颜色。它将补偿由于墙面颜色 而导致的颜色偏差,从而显示正确的图像色调。

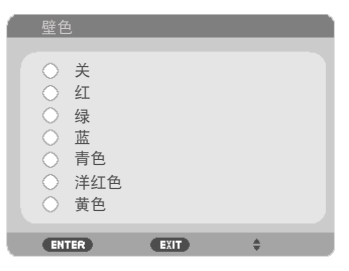

### 亮度

调整图像的亮度。

▶按◀按钮使图像变暗。

▶ 按 ▶ 按钮使图像变亮。

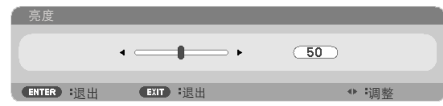

### 对比

对比度控制图片最亮和最暗部分之间的差异程度。 调整对比度会变 更图像中的黑白颜色比例。

- ▶ 按 ◀ 按钮降低对比度。
- ▶ 按▶ 按钮提高对比度。

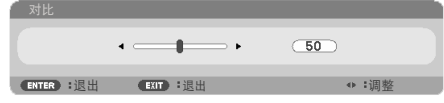

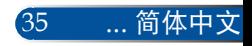

### 锐度

调整图像的清晰度。

- ▶ 按 《按钮降低锐度。
- ▶ 按 ▶ 按钮提高锐度。

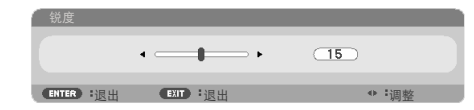

### 饱和

将视频图像从黑白调整为完全饱和的颜色。

- ▶按 ◀按钮降低图像饱和度。
- ▶按 ▶按钮提高图像饱和度。

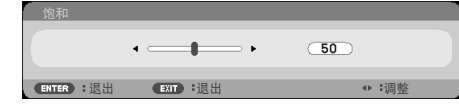

### 色调

调整红绿色平衡。

- ▶ 按 ◀ 按钮增加图像中的绿色数量。
- ▶ 按 ▶ 按钮增加图像中的红色数量。

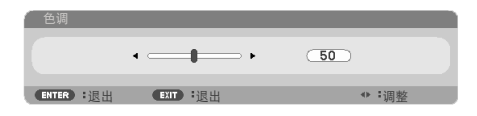

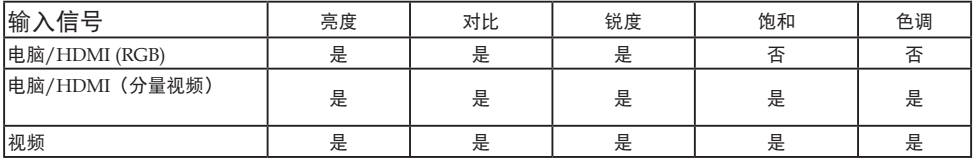

是=可调整,否=不可调整

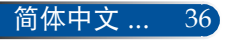

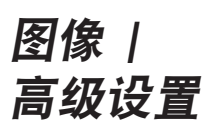

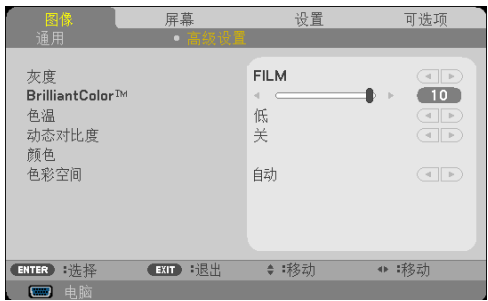

### 灰度

这使您可以选择经过微调的灰度表,以便根据输入源提供最佳图像 质量。

- 影片:适合家庭影院。
- ▶ 视频: 适合视频或TV输入源。
- 图形:适合图像输入源。
- ▶ PC: 适合PC或计算机输入源。
- 黑板:适合在黑板上显示。

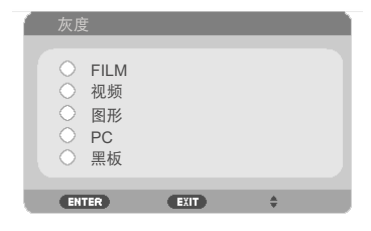

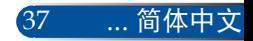

#### BrilliantColor™

此可调项目采用新的色彩处理算法和系统级增强功能,可以在提供 逼真、鲜明色彩的同时提高亮度。范围是0到10。如果希望更进一 步增强图像,可以向最高设置方向调整。如果要让图像平缓自然一 些,可以向最低设置方向调整。

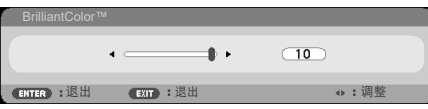

### 色温

调整色温。 色温越高,屏幕看上去越冷;色温越低,屏幕看上去越 暖。

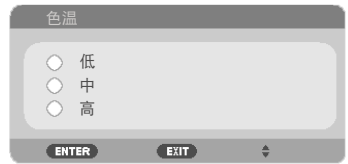

动态对比度

#### 开启此项目后,可以将对比度调整至正确程度。

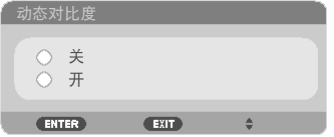

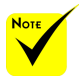

 色温当"图像模 式"选择"标准" 或"sRGB"时,不能使

用。

 当"图像模

式"选择"sRGB"

时, BrilliantColor™不

可用。

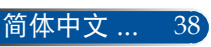

```
颜色
```
……<br>按ENTER进入下一个菜单(如下所示),然后使用 ▲ 或 ▼ 按钮 选择项目。 

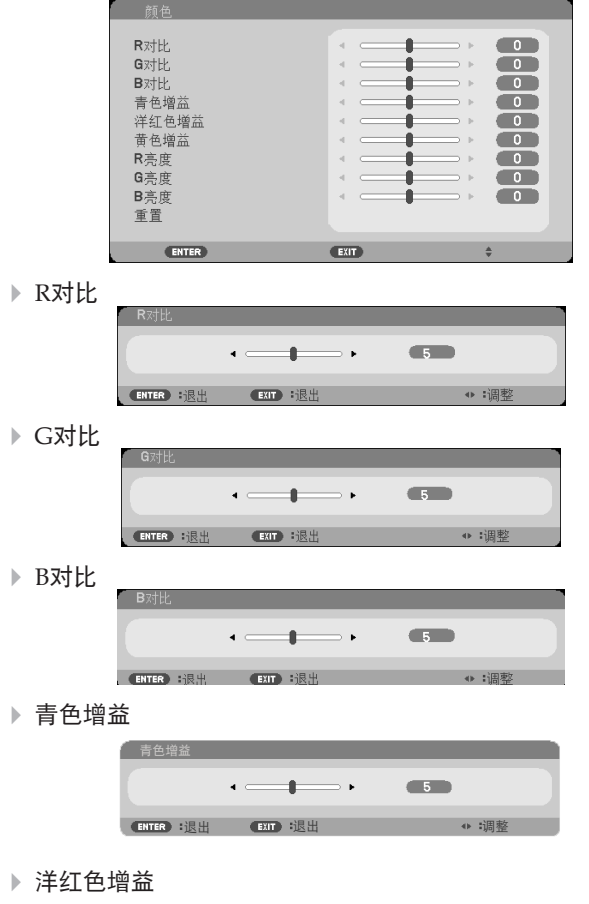

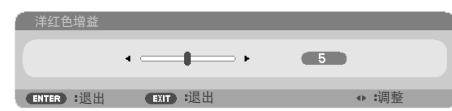

黄色增益

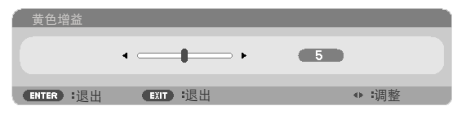

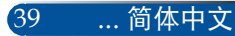

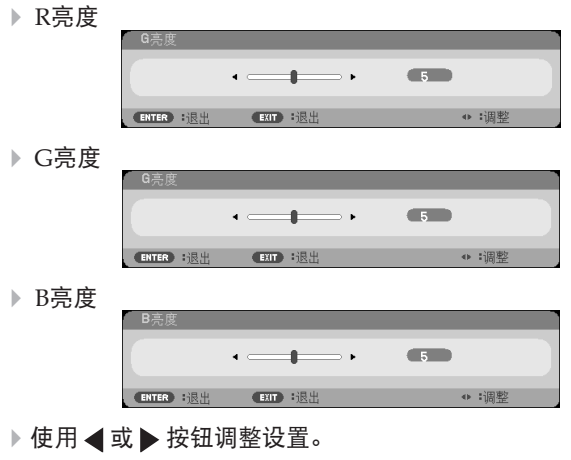

▶ 重置: 选择"是"恢复颜色调整的出厂默认设置。

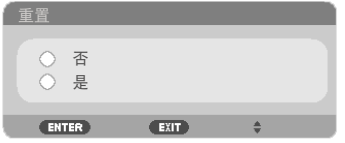

色彩空间

从自动、RGB或YUV中选择相应的颜色矩阵类型。

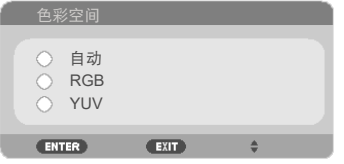

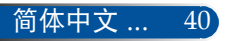

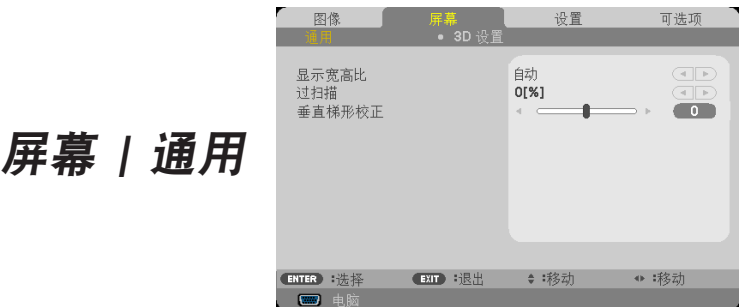

### 显示宽高比

使用此功能选择所需的画面比例。

- ▶ 4:3: 此比例适合4×3输入源。
- ▶ 16:9: 此比例适合16×9输入源, 如针对宽屏电视的HDTV和增强 的DVD。
- ▶ 16:10: 此比例适合16×10输入源, 如宽屏笔记本电脑。
- ▶ 15:9: 此比例适合15×9输入源。
- ▶ 5:4: 此比例适合5×4输入源。
- ▶ 原始: 此比例显示原始图像而没有任何缩放。
- 自动:自动选择合适的显示比例。

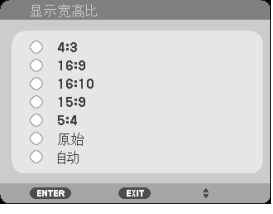

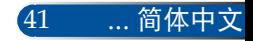

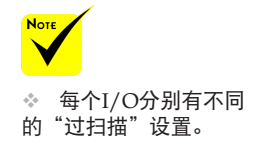

### 过扫描

边缘修正功能可以去除视频图像中的噪点。对图像进行边缘修正以 去除视频源边缘上的视频编码噪点。

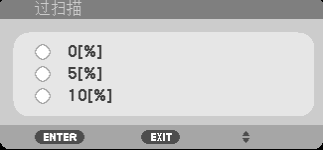

#### 垂直梯形校正

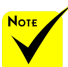

按 ◀ 或 ▶ 按钮调整图像垂直失真。如果图像看起来是梯形, 此选 项有助于使图像变矩形。

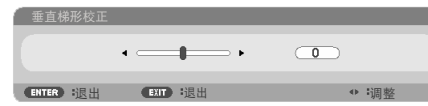

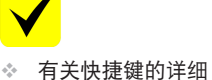

信息,请参见[第](#page-20-0) [14](#page-20-1) 页。

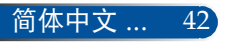

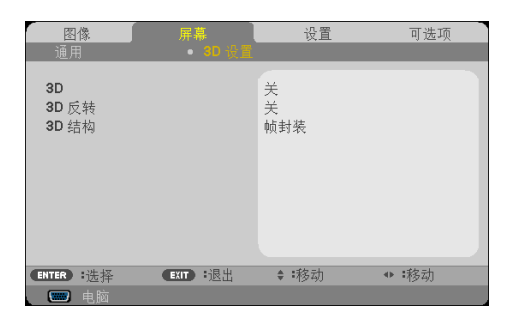

屏幕 *| 3D* 设置

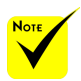

3D

 仅当3D启用时,可 以使用"3D 反转"和 "3D 结构"。

 为观看3D,需要有 兼容的3D输入源、3D 内容以及主动式快门眼 镜。

选择"开"可以为3D图像开启此项目。(默认设置: 关)

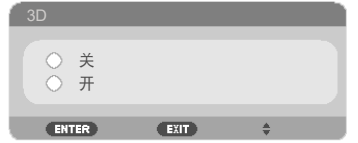

3D 反转

选择"开"时反转左右帧的内容。

▶ 对于默认的帧内容, 选择"关"。

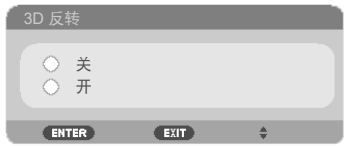

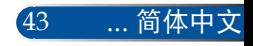

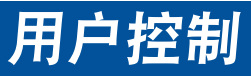

3D结构

调整3D格式以正确显示3D内容。

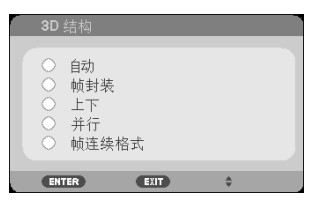

提示: 支持3D的信号

- PC信号: 800x600@60/120Hz 1024x768@60/120Hz 1280x720@60Hz
- 视频信号: 480i@60Hz
- HDMI信号: 720p(帧封装)1280x720@50/60/59.94 1080p(帧封装)1920x1080@23.98/24 720p(上下)1280x720@50/60/59.94\*(\*手动选择) 1080p(上下)1920x1080@23.98/24 1080i(对半并排)1920x1080@50/60/59.94\*(\*手动选择)

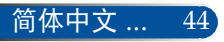

<span id="page-51-0"></span>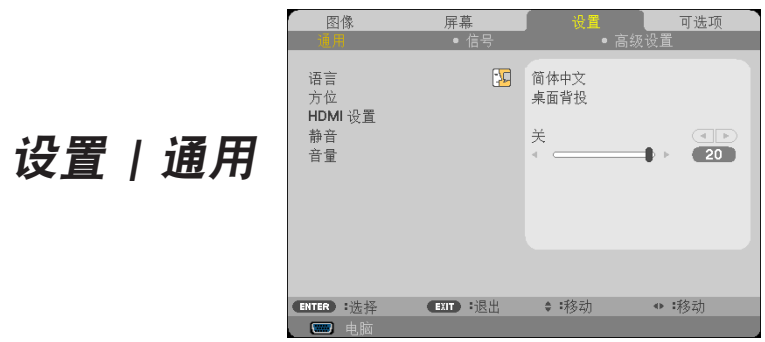

### 语言

选择多语言OSD菜单。按 《或 》按钮进入子菜单, 然后使用 ▲ 或 按钮选择所需的语言。按ENTER(确定)完成选择。

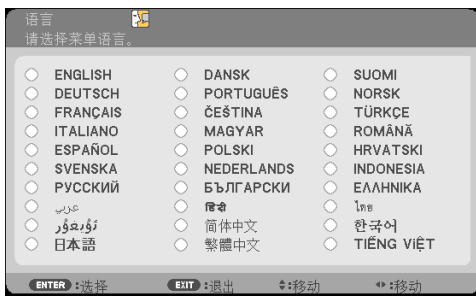

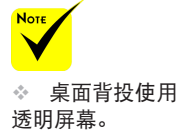

方位

- 桌面正投: 选择时,图像直线投影到屏幕上。
- 桌面背投: 当选择时,图像反转。

#### HDMI 设置

使用此功能设置HDMI。

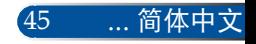

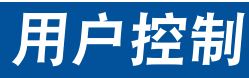

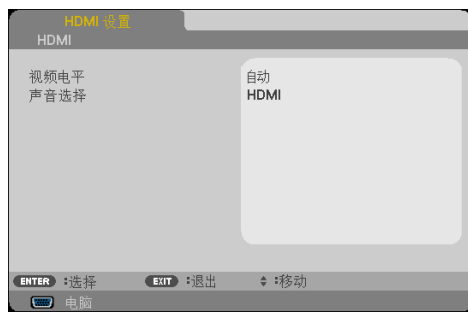

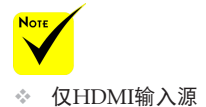

支持"HDMI设置"。

▶ 视频电平: 选择"自动"时自动检测视频等级。 如果自动检测 效果不佳,可以选择"正常"禁用HDMI设备的"放大"功能, 或者选择"放大"提高图像对比度并增加暗色区域的细节。

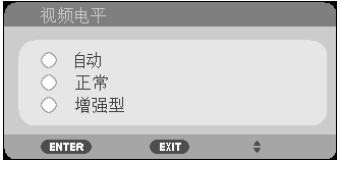

▶ 声音选择: 使用此功能选择音频源: "HDMI"或"电脑"。

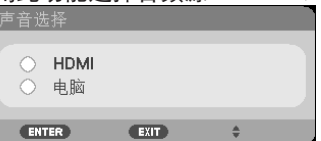

静音

- 选择"开"开启静音。
- 选择"关"关闭静音。

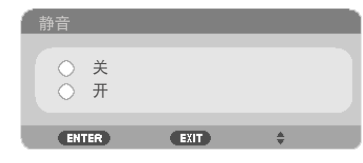

#### 音量

▶ 按 ◀ 按钮减小音量。

▶ 按▶ 按钮增大音量。

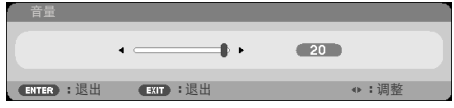

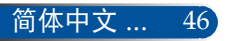

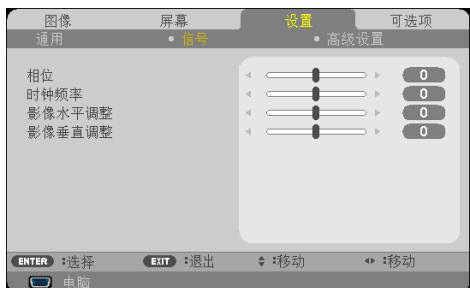

<span id="page-53-0"></span>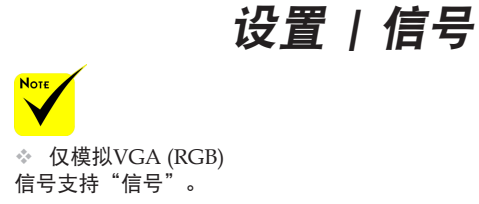

# 相位

同步显示和图形卡两者的信号时序。如果图像不稳定或闪烁,可以 使用此功能进行修正。

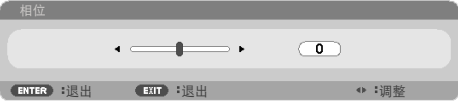

### 时钟频率

更改显示数据的频率,使其与计算机图形卡的频率匹配。仅当图像 看起来垂直闪烁时,使用此功能。

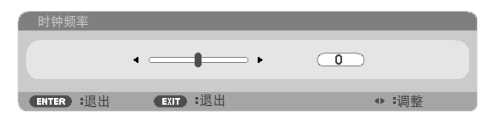

### 影像水平调整

- ▶ 按 ◀ 按钮向左移动图像。
- ▶ 按 ▶ 按钮向右移动图像。

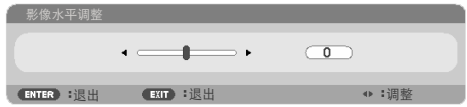

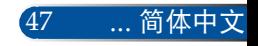

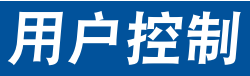

### 影像垂直调整

- ▶ 按 ◀ 按钮向下移动图像。
- ▶ 按▶ 按钮向上移动图像。

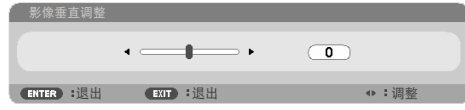

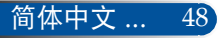

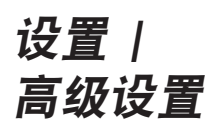

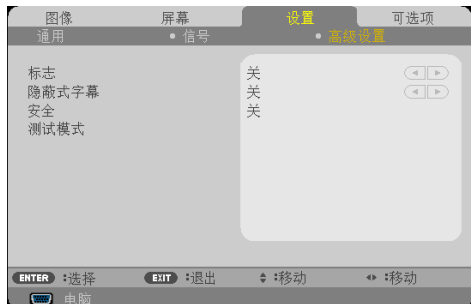

### 标志

使用此功能显示开机画面(NEC徽标)。

- ▶ 开: 显示NEC徽标。
- ▶ 关: 不显示NEC徽标。

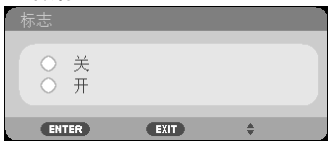

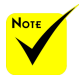

#### 隐蔽式字幕

使用此功能来启用隐蔽式字幕和激活隐蔽式字幕菜单。 选择一个合 适的隐藏式字幕选项:关、CC1、CC2、CC3、CC4、T1、T2、T3  $\overrightarrow{p}$ T<sub>4</sub>。

- 在显示消息或菜单时。

 隐蔽式字幕在下述 情况下不可用:

- 在图像被冻结时。

- 当[垂直梯形校正]设置 不是零或者[图像比率] 设置不是[自动]或[4:3] 时。

 此投影机不支持使 用可选扩展字符的隐蔽 式字幕。

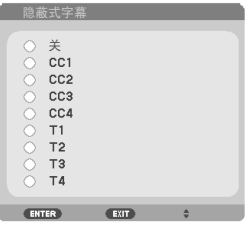

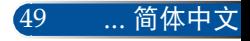

### 安全

▶ 关: 如果选择"关",则在开启投影机时不需要进行密码验证。 ▶ 开: 如果选择"开", 则在开启投影机时使用安全验证。

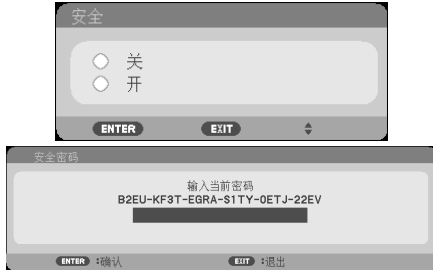

初次:

1. 默认密码: ▲▶▼◀

2. 使用遥控器输入密码,然后按ENTER确认密码。

### 测试模式

按ENTER进行选择。 然后,按MENU或EXIT关闭子菜单。

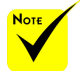

 可用的测试图案为 GRID(网格)。

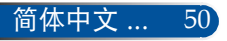

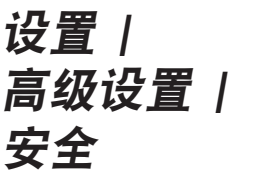

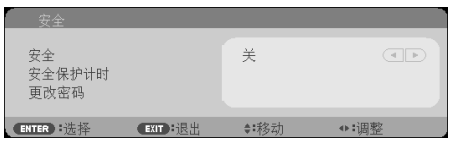

### 安全保护计时

使用此功能设置投影机可以使用多长时间(月/天/时)。 经过此时间 后,会提示您重新输入密码。

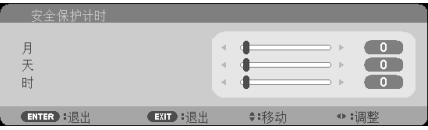

在投影机关闭并重新开启后,"安全保护计时"将重新开始倒计 时。

更改密码

- 1. 按ENTER进入安全关键字设置。
- 2. 密码必须是 < 、 ▶ 、 ▲ 、 ▼ 方向键和数字键的组合, 且 必须包含4至10个字符。
	- 当前密码

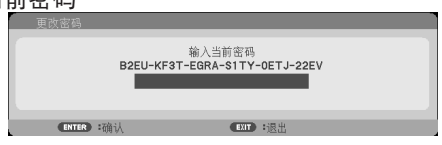

- 3. 输入您的旧密码,然后按ENTER确认您的密码。
	- 输入新密码

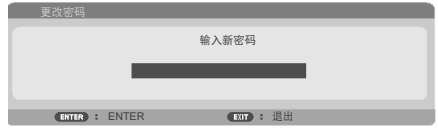

51 ... 简体中文

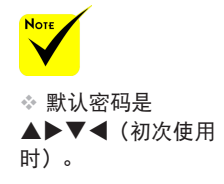

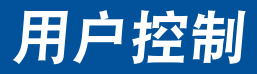

- 4. 输入您的新密码,然后按ENTER确认您的密码。
	- 确认新密码

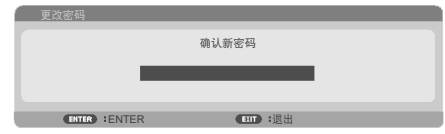

- 5. 再次输入新密码,然后按ENTER进行确认。
- 如果连续3次输入错误密码,投影机将自动关机。 (在开启投影机时。)
- ▶ 如果您忘记了密码, 请联系当地办事机构寻求支持。

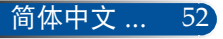

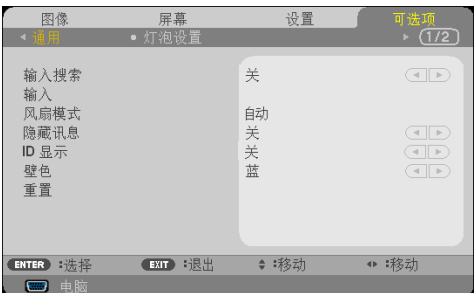

# 输入搜索

可选项 *|* 

通用

- 开:当前输入信号中断时,投影机将搜索其他信号。
- ▶ 关: 投影机只搜索当前输入连接。

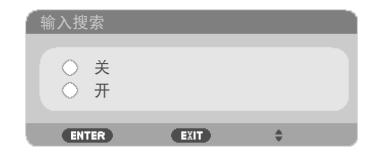

### 输入

使用此选项启用/禁用输入源。按ENTER(确定)进入子菜单,选 择所需的输入源。按ENTER按钮完成选择。投影机将不会搜索未选 择的输入。

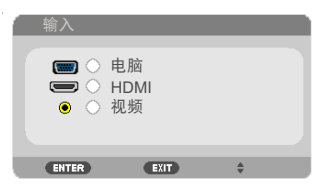

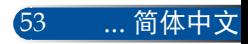

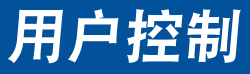

#### 风扇模式

- ▶ 自动:内置风扇根据内部温度自动变速运转。
- ▶ 高海拔: 内置风扇高速运转。在海拔2500英尺/760米或以上地方<br> 生田业机影机动 造怒业洗疗 使用此投影机时,选择此选项。

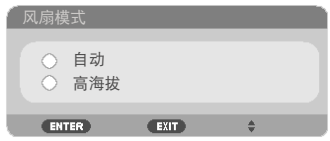

#### 隐藏讯息

- ▶ 开: 选择"开"时隐藏信息。
- ▶ 关: 选择"关"时显示"搜寻中"消息。

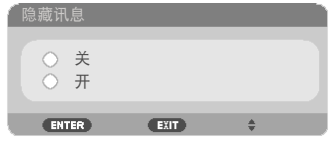

#### ID 显示

使用此功能显示在遥控器上按下"ID SET"按钮时显示的ID号。

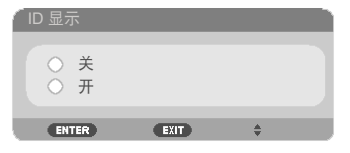

#### 壁色

使用此功能时,在没有信号的情况下将显示"黑"或"蓝"屏幕。

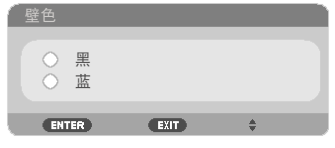

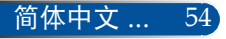

用户控制

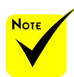

# 重置

 ( \*) "语言"、"开 机画面"、"安全设 定"、"风扇模式" 、"灯泡剩余寿命" 、"灯泡已使用小时" 、"ID显示"、"控 件号"和"控件ID" 除外。

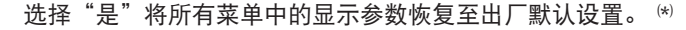

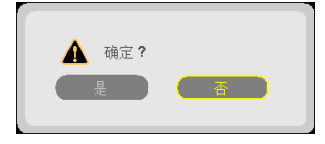

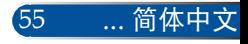

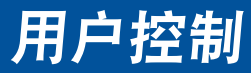

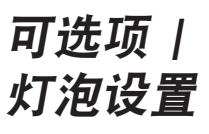

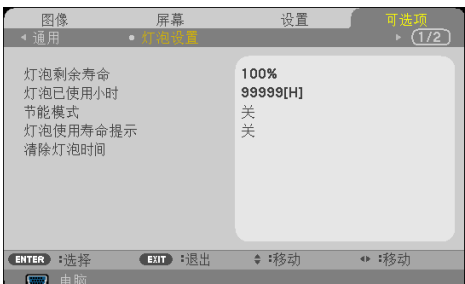

灯泡剩余寿命

显示灯泡剩余使用寿命。

灯泡已使用小时

显示灯泡已使用小时数。

### 节能模式

选择"节能"将调暗投影机的灯光,从而降低能耗,延长灯泡的寿 ~,<br>命。选择"关"返回正常模式。

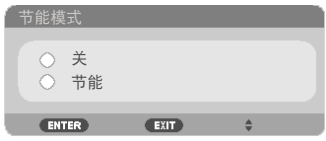

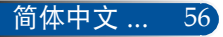

### 灯泡使用寿命提示

选择此功能可以在显示"更换灯泡"消息时显示或者隐藏警告消 息。 当灯泡达到其使用寿命时,会显示此消息。

灯泡使用寿命提示 关 开 **ENTER**  $E(T)$  $\Rightarrow$ 

### 清除灯泡时间

更换灯泡后,使灯泡时数计时器归零。

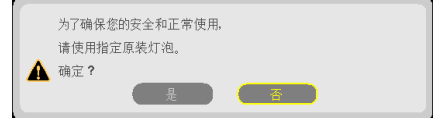

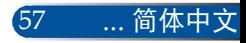

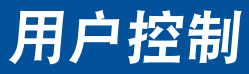

可选项 *|* 信息

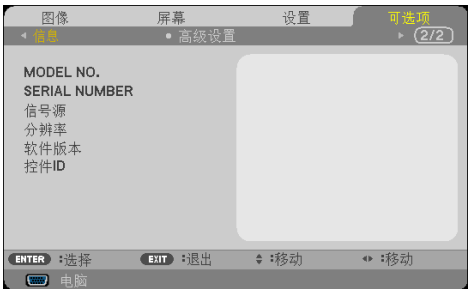

信息

\_\_\_\_\_<br>在屏幕上显示投影机的型号、序列号、信号源、分辨率、软件版 本、以及控件ID等信息。

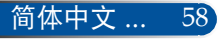

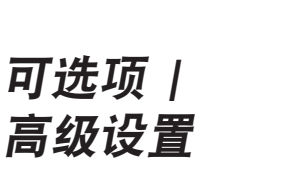

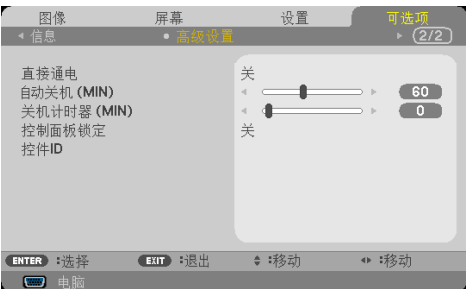

#### 直接通电

选择"开"可以开启电源直接开机模式。当接通交流电源时,投影 机将自动开机,而不用按投影机控制面板上的(1)按钮或遥控器上 的"POWER ON"按钮。

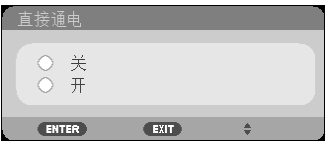

#### 自动关机 (MIN)

设置倒计时时间长度。当没有信号输入到投影机时,开始倒计时。 倒计时(以分钟为单位)结束时,投影机自动关机。

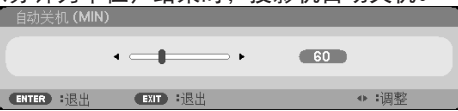

#### 关机计时器 (MIN)

设置倒计时时间长度。当没有信号输入到投影机时,开始倒计时。 倒计时(以分钟为单位)结束时,投影机自动关机。

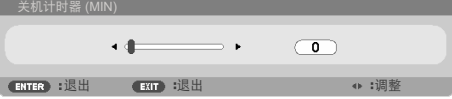

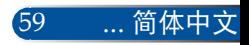

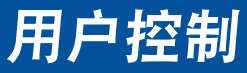

控制面板锁定

当键锁功能设成"开"时,控制面板将被锁定,但仍可通过遥控器 操作投影机。通过选择"关",可以重新使用控制面板。按住投影 机机壳上的EXIT按钮约10秒钟可以关闭"控制面板锁定"。

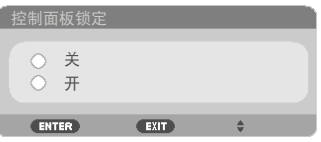

## 控件 ID

使用此功能显示在遥控器上按下"ID SET"按钮时的投影机ID号。

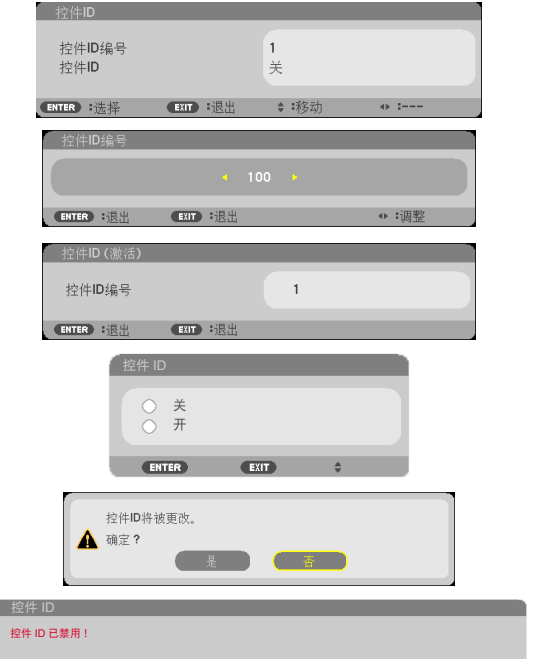

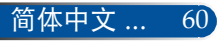

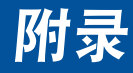

# 故障排除

如果在使用投影机的过程中遇到问题,请参考下面的信 息。若问题无法解决,请与当地经销商或维修中心联 系。

#### 故障:屏幕上没有图像

- ▶ 确保所有线缆和电源接线均按照"安装"部分所述正确并牢固地连 接。
- ▶ 确认接头插针没有弯曲或者折断。
- ▶ 检杳投影灯泡是否牢固安装。 请参见"更换灯泡"部分。
- 确保投影机的电源已经开启。
- 确保没有开启"静音"功能。

#### 故障:图像残缺、滚动或者显示不正确。

- 按遥控器上的"AUTO ADJ."。
- ▶ 如果使用的是PC:

Windows Vista:

- 1. 从"我的电脑"图标打开"控制面板"文件夹, 然后双击"外观 和个性化"。
- 2. 选择"个性化"。
- 3. 单击"调整屏幕分辨率"以显示"显示设置"。 单击"高级设 置"。

Windows 7:

- 1. 从"开始"菜单中打开"控制面板"。
- 2. 从下拉菜单中选择"显示"。
- 3. 单击"调整分辨率"。

#### 如果投影机仍然无法显示整幅图像,则还需要更改所使用的监视器 显示。参考如下步骤。

61 ... 简体中文

4. 确保分辨率设置低于或者等于1280x1024。

附录

- 5. 选择"监视器"选项卡下面的"更改"。
- 6. 单击"显示所有设备"。 在SP框内选择"标准监视器类型": 在"模式"框内选择所需的分辨率模式。
- ▶ 如果使用的是笔记本电脑:
	- 1. 首先,按照上述步骤调整计算机的分辨率。
	- 2. 按相应按钮以切换输出设置,例如: 可以通过功能键组合启用/ 禁用外部显示。 通常, 使用"Fn"键和12个功能键中的一个键来 开启或关闭外部显示。 例如, NEC笔记本电脑使用Fn + F3, Dell 笔记本电脑使用Fn + F8组合键来切换外部显示。
- 如果更改分辨率时遇到困难或者显示器画面停止不动,请重新启动 所有设备,包括投影机。

#### 故障:笔记本电脑或者**PowerBook**电脑屏幕不显示演示文档

▶ 如果使用的是笔记本电脑:

一些笔记本电脑在使用第二个显示设备时可能会禁用其自身的屏

幕。它们分别具有不同的重新激活方式。 有关的详细信息,请参阅 计算机的文档。

#### 故障:图像不稳定或者抖动

▶ 调整"相位"进行校正。 有关的详细信息, 请参见["设置"部](#page-53-0)分。 ▶ 从计算机上更改显示器颜色设置。

#### 故障:图像上有竖直抖动条

- ▶ 使用"时钟频率"进行调整。
- 检查并且重新配置图形卡的显示模式,使其与此产品兼容。

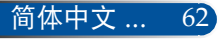

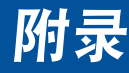

#### 故障:图像聚焦不准

- 调整投影机镜头上的调焦环。
- ▶ 确保投影屏墓与投影机之间的距离符合所要求的距离。请参见 [27-](#page-33-0)[28](#page-34-0)页。

#### 故障:显示**16:9 DVD**时图像被拉伸。

投影机自身将自动检测 16:9 DVD,并按照默认的 4:3 设置将画面比例 调整到(通过数字转换)全屏幕。

如果图像仍被拉伸,则还需要按照如下步骤调整画面比例:

- ▶ 如果正在播放 16:9 DVD, 请在DVD播放机上选择 4:3 画面比例类 型。
- ▶ 如果在DVD播放机上无法选择画面比例类型 4:3 , 请在屏幕菜单中 选择 4:3 画面比例。

#### 故障:图像反转

▶ 在OSD中选[择"设置](#page-51-0)|通用-->方位", 调整投影方向。

#### 故障:灯泡不亮或者发出喀啦声

 灯泡达到使用寿命时,可能无法点亮并发出喀啦响声。 如果出现这 种情况,则只有更换了灯泡模块之后投影机方可恢复工作。 更换灯 泡时,请按照["更换灯泡"中](#page-74-0)的步骤进行操作。

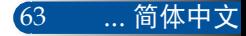

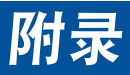

### 故障:**LED** 指示灯消息

#### **POWER**(电源)**LED** 指示灯

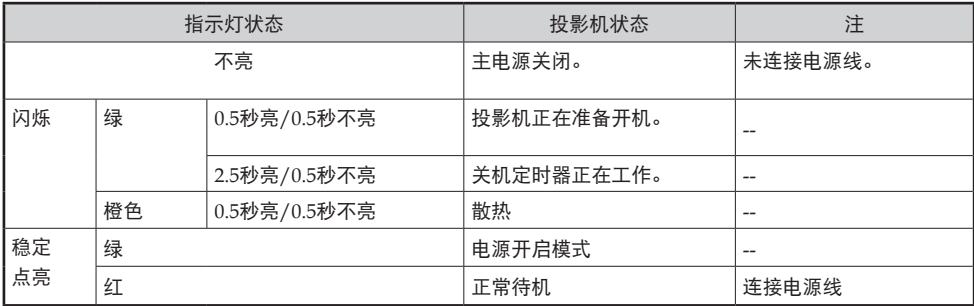

#### 状态**LED**指示灯

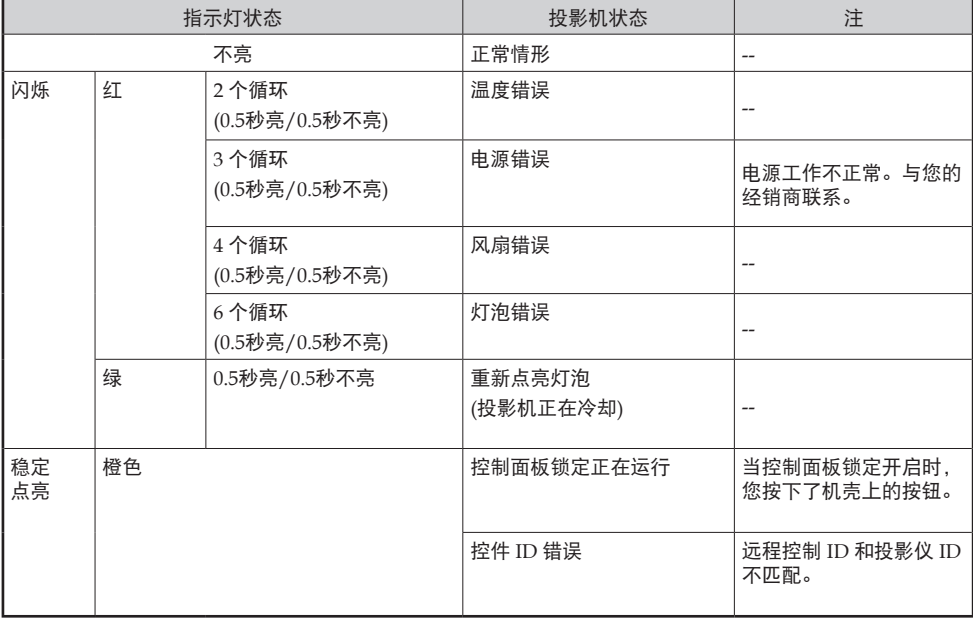

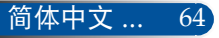

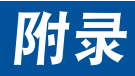

#### 灯泡**LED**指示灯

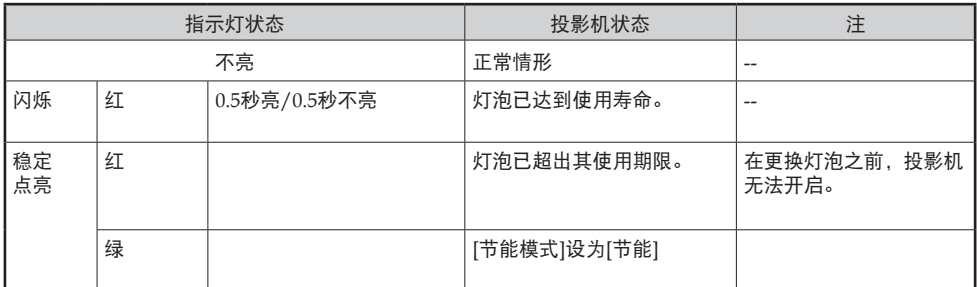

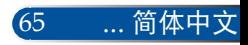
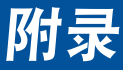

#### 故障:消息提示

▶ 温度过高-投影机温度超过了推荐的工作温度, 必须先冷却下来, 然 后才能使用。

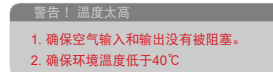

▶ 更换灯泡 - 灯泡即将达到最长使用寿命。 请准备尽快更换。

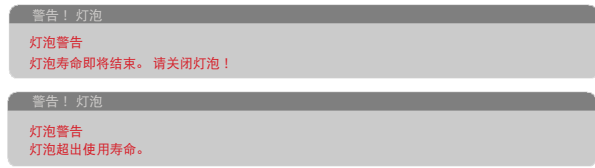

注意:在灯泡达到使用寿命后,若继续使用投影机100个小时,投影 机将无法开启。

若出现此情况,在更换灯泡后,连接电源线,然后按住遥控器上的 HELP按钮至少10秒钟。 这样就可以开启投影机了。 在菜单中选 择"功能"->"灯泡设定"->["清除灯泡时间"](#page-63-0),使灯泡时数归零。

风扇故障 – 系统风扇不工作。

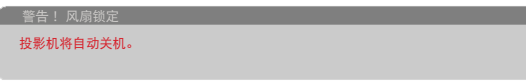

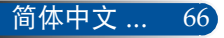

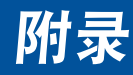

# 更换灯泡

选购灯泡**(NP45LP+)**

在节能模式关闭情况下,此投影机在4500小时时检测灯泡使用 寿命(在节能模式下是6000小时)。若电源LED指示灯闪烁红 色并且屏幕上显示下面的消息,则表明投影机检测到灯泡接近 使用寿命。请参[见第](#page-70-0) [65](#page-71-0)页。您会看到一条警告消息:

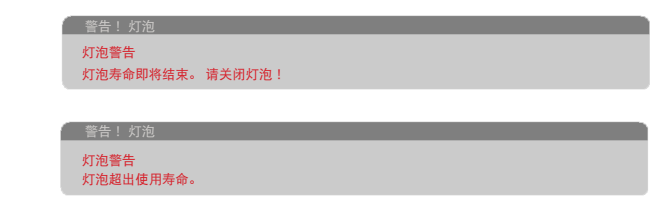

看到此消息时,应尽快更换灯泡。在更换灯泡前,请确保投影 机已经冷却至少约60分钟。

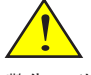

警告: 为避免烧伤, 让投影机冷却至少60 分钟, 然后更换灯 泡!

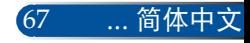

# 附录

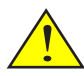

警告:为降低人身伤害危 险,请避免灯泡模块坠落 或者触摸灯泡。灯泡如果 坠落,可能会摔碎并导致 伤害。

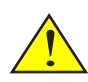

- 请勿打碎灯泡模块上的 玻璃。 请勿在灯泡模块 的玻璃表面上留下指纹。 若玻璃表面上留下指纹, 可能会出现不需要的阴影 并导致画面质量变差。
- 更换灯泡模块后,务必 拧紧螺丝。

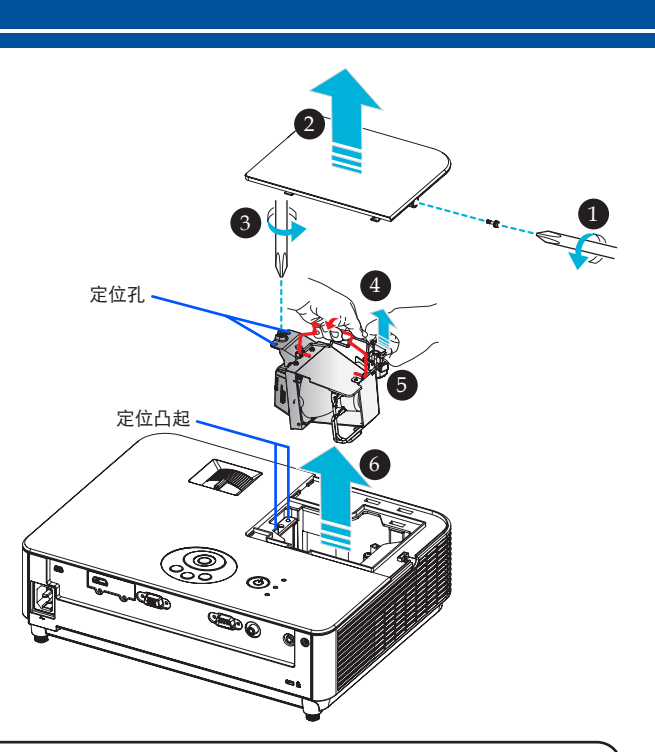

### 灯泡更换步骤:

- 1. 按遥控器上的"POWER OFF"按钮或控制面板上的 (5) 按钮, 关闭投 影机电源。
- 2. 将投影机冷却至少60分钟。
- 3. 拔掉电源线。
- 4. 使用螺丝刀拧松灯泡盖上的螺丝。 1
- 5. 滑动并取下盖子。 2
- 6. 拧松灯泡模块上的螺钉。 <sup>6</sup>
- $7.$  提起把手。  $\odot$
- $8.$ 捏住接头外壳上的箭头标记处,并将外壳向上拉,以将接头拆下。 <sup>●</sup>
- $9.$  取出灯泡模块。  $\odot$
- 10. 按照与前述相反的步骤安装新灯泡模块。
- 11. 更换灯泡后,打开电源,选择MENU按钮->功能|灯泡设定->清除灯 泡时间,使灯泡使用时数归零。请参[见第](#page-63-0)[57](#page-63-1)页。

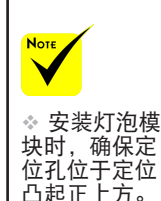

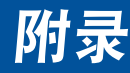

# 镜头清洁步骤

如果投影镜头表面脏污或有灰尘,请按照下述步骤清洁镜头:

- 1. 关闭投影机,让投影机冷却一段时间。
- 2. 从电源插座上拔掉电源线。
- 3. 使用相机吹风机(可从相机商店购买)吹去灰尘。使用干净 的布轻轻擦拭镜头。

#### **小心:**

- 务必使用干净的布擦拭镜头。
- 请勿用力擦拭镜头,以防严重损坏镜头表面。
- 擦拭时可能划伤镜头。如果镜头因擦拭而划伤,投影机光学性能会受到影响。对光 学性能的影响具体取决于划伤程度。
- 请勿在布上使用液体清洁剂或化学品,否则可能弄脏布并严重损坏镜头表面。
- 请勿使用含有易燃气体的喷雾剂去除镜头上堆积的灰尘。否则,可能导致起火。

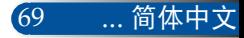

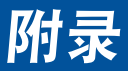

# 规格

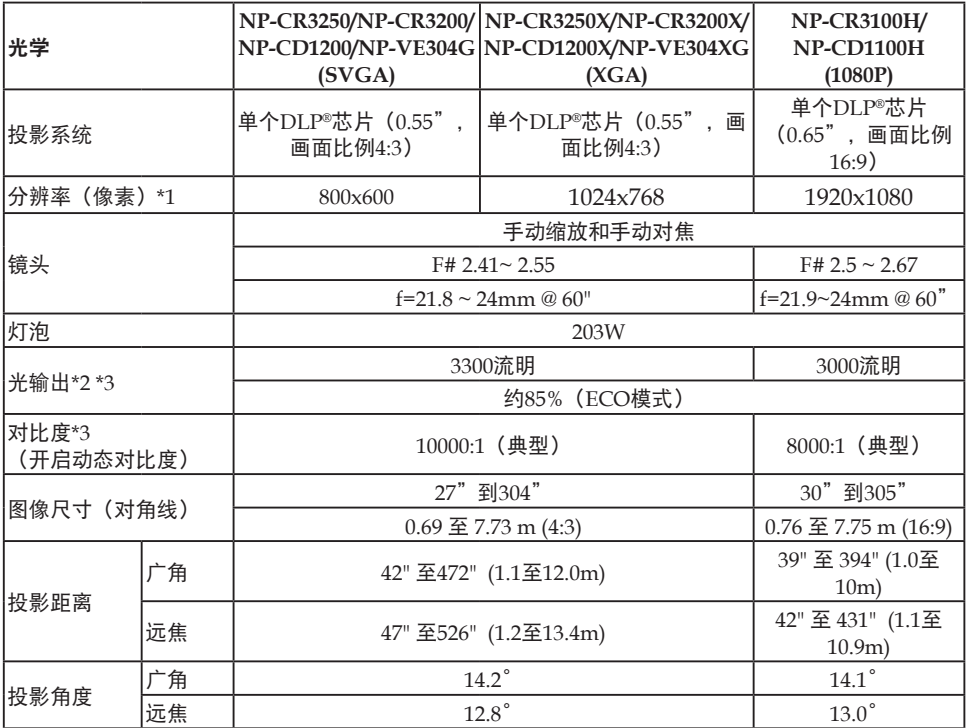

\*1 有效像素数量超过99.99%。

- \*2 这是在菜单中[图像模式]设为 [标准]时的光输出值(流明)。 如果[图像模式]选择其他模式, 光输出值会略有下降。
- \*3 与ISO21118-2012兼容

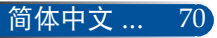

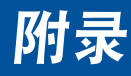

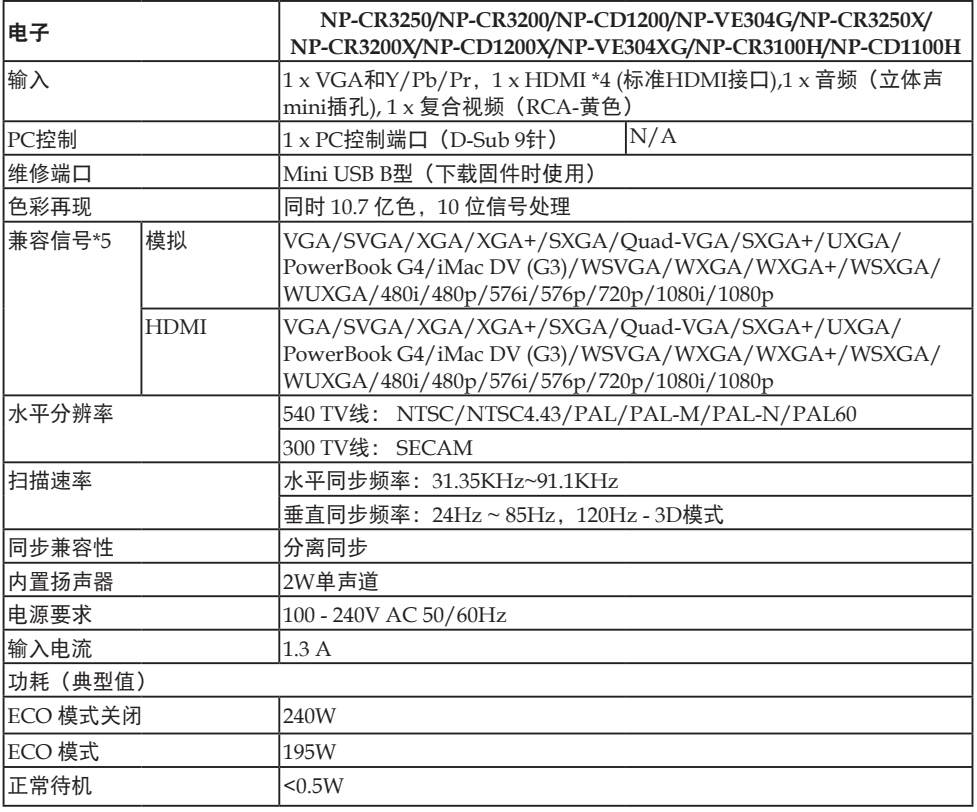

\*4 HDMI®(深色, Lip同步),支持HDCP

什么是 HDCP/HDCP 技术?

HDCP 是 High-bandwidth Digital Content Protection (高带宽数字内容保护) 的缩写。高带宽数字内容保护(HDCP)是一个系统,可防止非法复制通过高清多 媒体接口(HDMI)发送的视频数据。

如果您无法观看HDMI输入的内容,并不意味着投影机工作不正常。在实施了 HDCP的情况下,特定内容可能受到HDCP保护,并因为HDCP community ( 数字内容保护, LLC)的决定/意向而无法显示。 视频:深色;8/10/12-位,Lip同步

\*5 如果图像分辨率高于或低于投影机原生

率(1920x1080),将采用缩放技术进行显示。

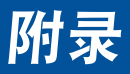

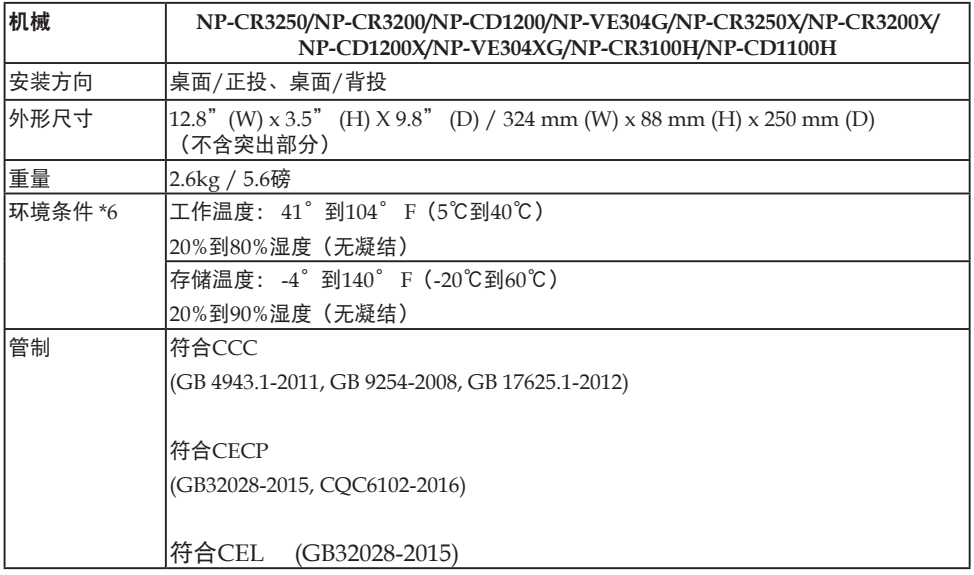

\*6 工作温度

- 41°到104°F(5°到40°C)范围内为0至2500英尺/760米
- 41°到95°F(5°到35°C)范围内为2500英尺/760米到5000英尺/1500米
- 41°到86°F (5°到30°C)范围内为5000英尺/1500米到10000英尺/3000米
- 在海拔约2500英尺/760米或以上的地方使用此投影机时,

将[风扇模式]设为[高海拔]。

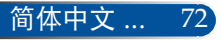

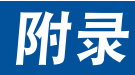

# 兼容模式

# **VGA**模拟

(1) VGA模拟 - PC信号

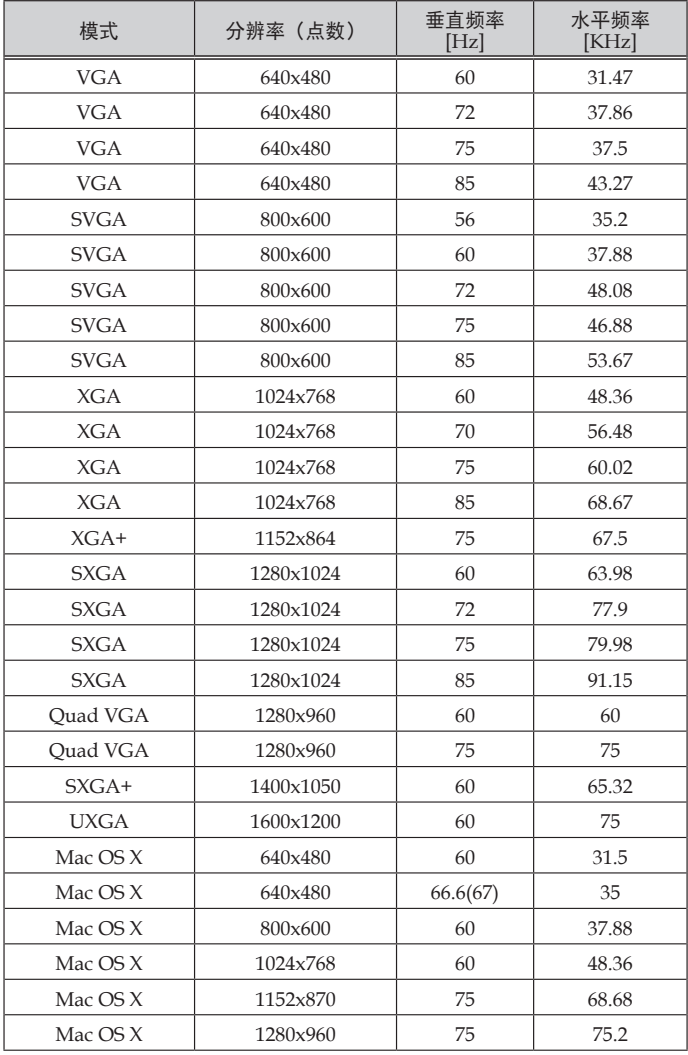

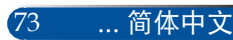

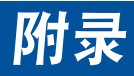

| 模式           | 分辨率 (点数)  | 垂直频率<br>[Hz] | 水平频率<br>[KHz] |
|--------------|-----------|--------------|---------------|
| HD           | 1280x720  | 60           | 44.8          |
| <b>WXGA</b>  | 1280x768  | 60           | 47.78         |
| <b>WXGA</b>  | 1280x768  | 75           | 60.29         |
| <b>WXGA</b>  | 1280x768  | 85           | 68.63         |
| <b>WXGA</b>  | 1280x800  | 60           | 49.6          |
| <b>WXGA</b>  | 1366x768  | 60           | 47.71         |
| WXGA+        | 1440x900  | 60           | 55.9          |
| <b>WSXGA</b> | 1680x1050 | 60           | 65.3          |
| Full HD      | 1920x1080 | 60           | 67.5          |
| <b>WUXGA</b> | 1920x1200 | 60           | 74.0          |

(2) VGA模拟 - 扩展宽幅时序

## (3) VGA模拟 - 分量视频信号

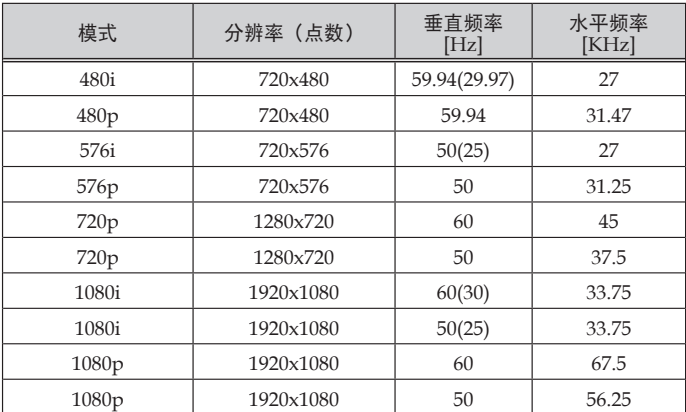

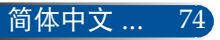

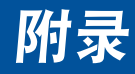

## ▶ HDMI数字

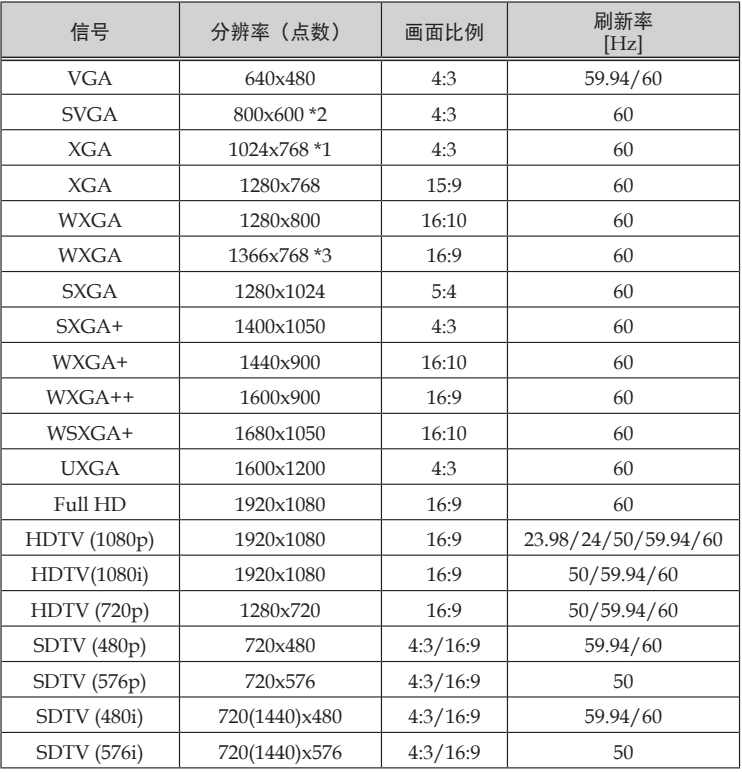

\*1 XGA型号真实分辨率

\*2 SVGA型号真实分辨率

\*3 在屏幕菜单中为[图像比率]选择[自动]时,此投影机可能无法正确显示这些 信号。 [图像比率]的出厂默认设置是[自动]。 为了显示这些信号,请为[图像比率]

选择[16:9]。

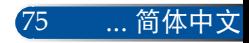

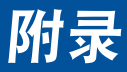

## **HDMI – 3D**时序

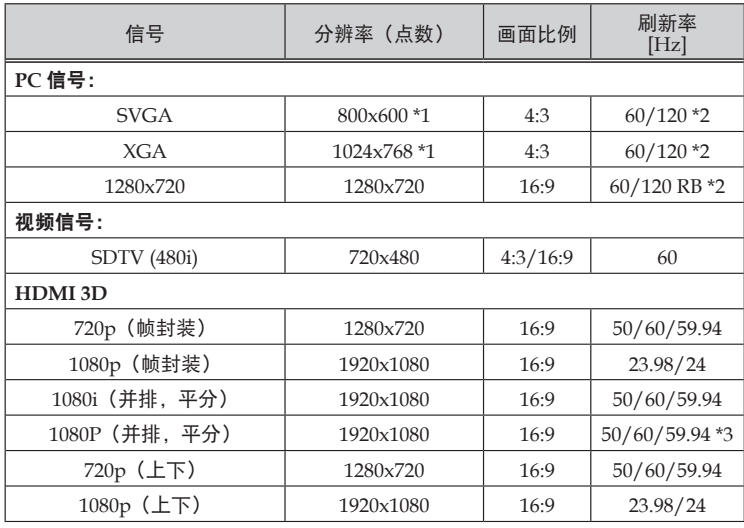

\*1 1024x768 - XGA型号真实分辨率/ 800x600 - SVGA型号真实分辨率

\*2 120 Hz信号仅支持帧顺序格式。

\*3 手动选择。

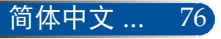

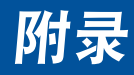

机壳尺寸

单位: mm (英寸)

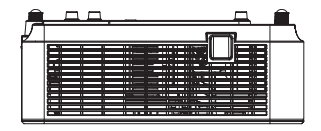

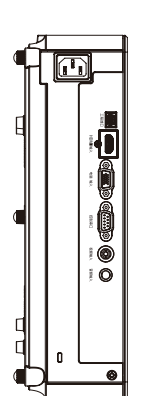

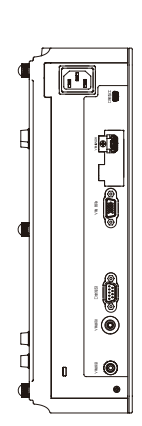

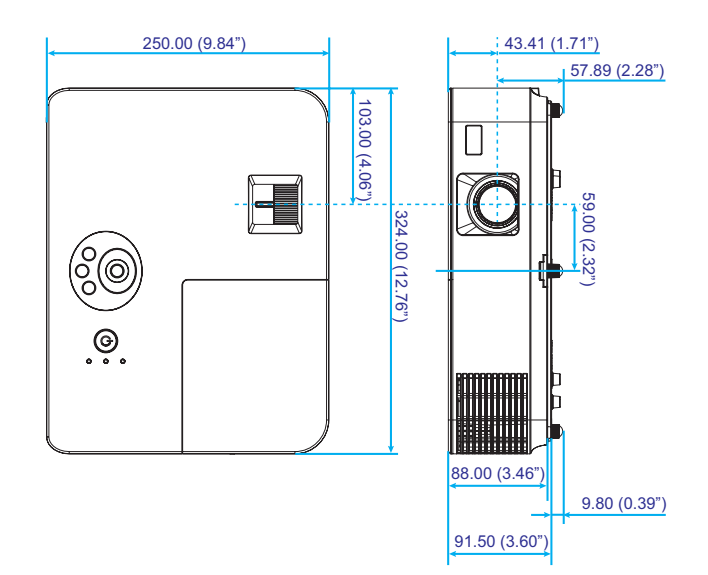

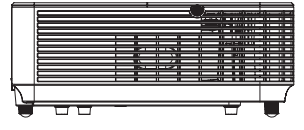

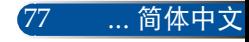

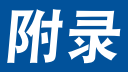

# **D-Sub**计算机输入接口的针脚分配

## **Mini D-Sub 15**针接口

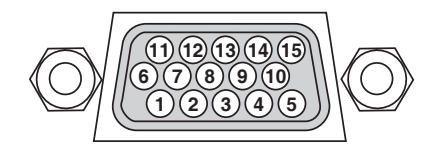

信号电平 视频信号: **0.7Vp-p**(模拟) 同步信号: **TTL**电平

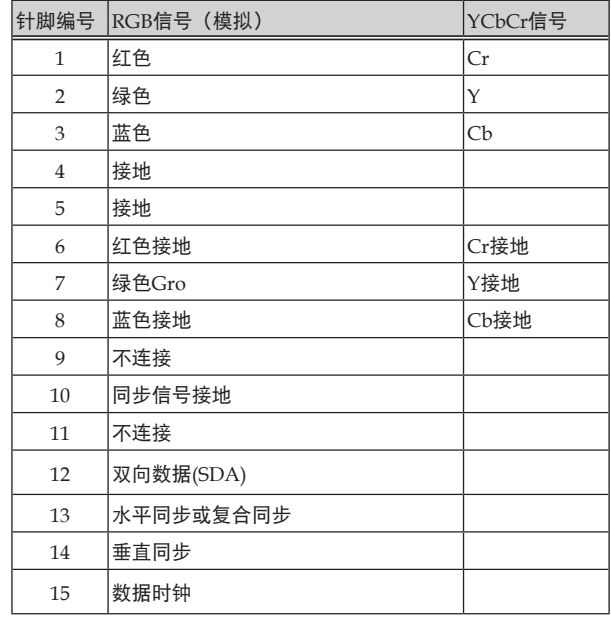

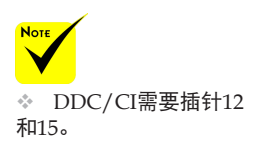

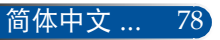

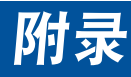

# **PC**控制代码和线缆连接

### **PC**控制代码

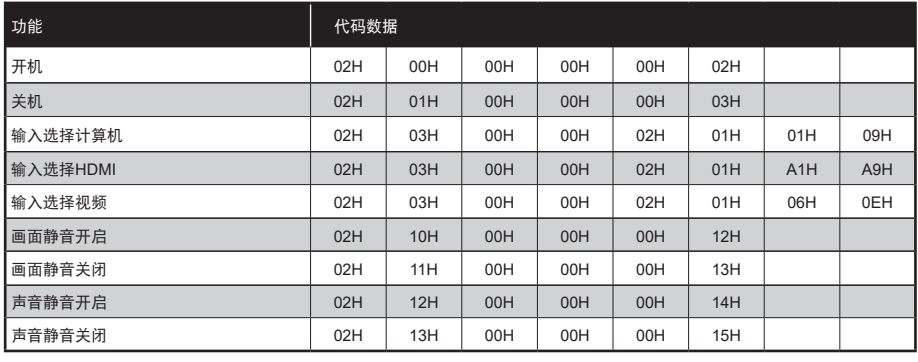

注意: 如需PC控制代码的完整列表,请联系您当地的经销商。

### 线缆连接

#### 通讯协议

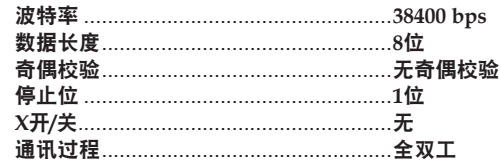

### **PC**控制接口**(D-SUB 9P)**

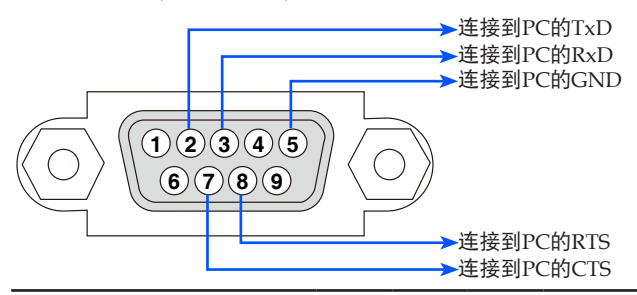

注意1: 针脚1、4、6和9不使用。

注意2: 跳线RTS和CTS在线缆的两端,便于连接线缆。

79 ... 简体中文

# 故障排除检查表

在联系经销商或服务人员之前,请检查下面的列表以确认需要修理,另外也请参见用户手册中的"故障排除"部分。 下面的检查表有助于我们更有效地解决您遇到的问题。 \* 打印以下页。

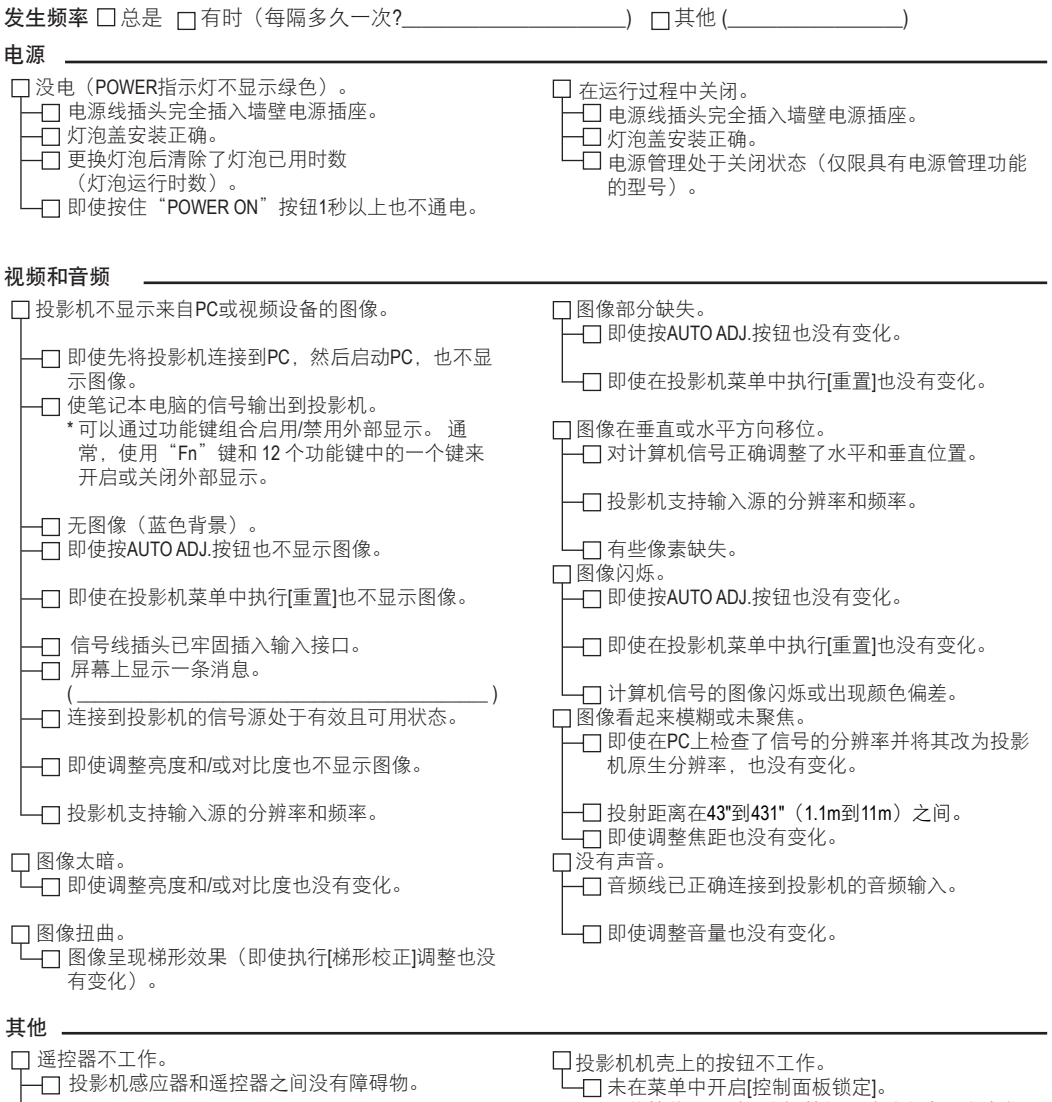

□ 投影机放置在荧光灯旁边, 荧光灯可能干扰红外 线遥控器。

电池是新的,并且安装方向正确。

即使按住EXIT(退出)按钮10秒以上也没有变化。

#### 安装环境 投影机 型号: 屏幕尺寸: 英寸 序列号: 屏幕类型: 口白锍 口玻璃粉 口极化 购买日期: □宽角度 □高对比度 灯泡运行时间(小时): 投射距离: 英尺/英寸/米  $ECO$  模式:  $\Box$  大  $\Box$  节能 方向: 口桌面 输入信号相关信息: 电源插座连接: 水平同步频率 [ ] lkHz 直接连接到电源插座 垂直同步频率 [ ] IHz 连接到电源线接线板或其他 (所连接设备的数量 同步极性 H □ (+) □ (-) 连接到电源线绕线架或其他  $V \bigcap (+) \bigcap (-)$ (所连接设备的数量 同步类型 日分离 口复合 绿色同步 STATUS指示灯: 稳定点亮 □ 鬥 橙色 □ 绿色 计算机 闪烁 [ ]循环 制造商: 遥控器型号: 型号: 笔记本电脑 口/ 台式计算机 口 原生分辨率: 刷新率: *PC* 视频适配器: 其他: <u>्</u>य<br>स्कूल कार्यक्रम *DVD*播放机投影机 **College** 信号线 视频设备 NEC标配或其他制造商的线缆? VCR、DVD播放机、视频相机、视频游戏或其他 型号: 长度: 英寸/米 制造商: 信号分配放大器 型号: 型号: 转接开关 型号: 适配器 型号:

### 与投影机应用和使用环境相关的信息

## 注册您的投影机**!**

## (适用于美国、加拿大和墨西哥居民)

请花些时间注册您的新投影机。这将激活您的部件和人工有限保修和 InstaCare服务计划。

访问我们的网站www.necdisplay.com,单击支持中心/注册产品,在线填写 并提交您的表单。

收到后,我们会发送一封确认邮件,其中包含您为了从行业领导厂商Sharp NEC Display Solutions, Ltd.获取快速可靠保修和服务计划而需要的所有详细 信息。

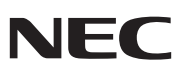

Sharp NEC Display Solutions, Ltd.